# **Změny v programu PODVOJNÉ ÚČETNICTVÍ**

## **v roce 2021**

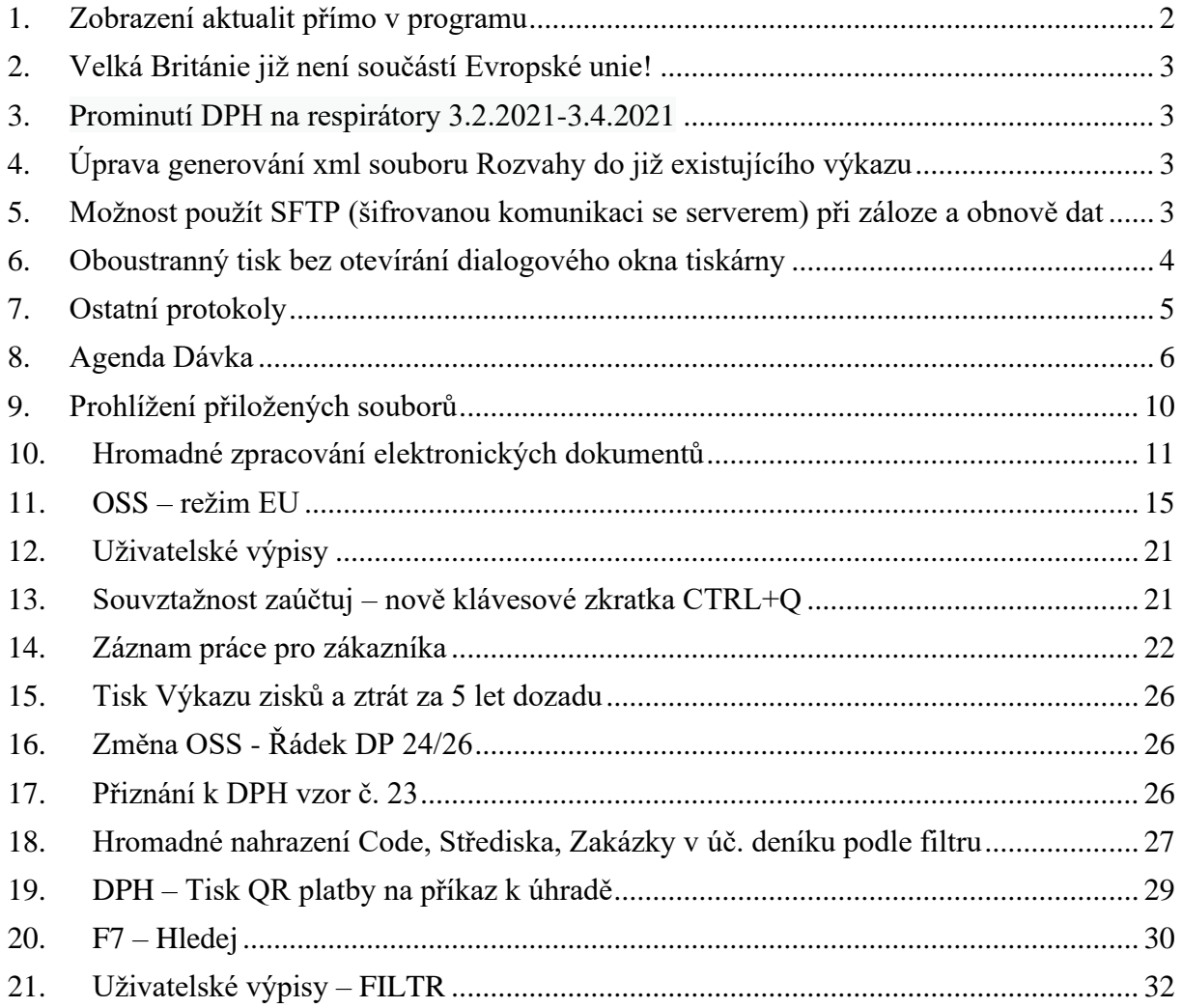

### <span id="page-1-0"></span>**1. Zobrazení aktualit přímo v programu**

Aktuality je nově možné zobrazovat přímo v našich programech. V levé dolní části hlavní obrazovky je nově tlačítko Aktuality. Číslo u něj udává počet Aktualit, které jste ještě neprohlíželi.

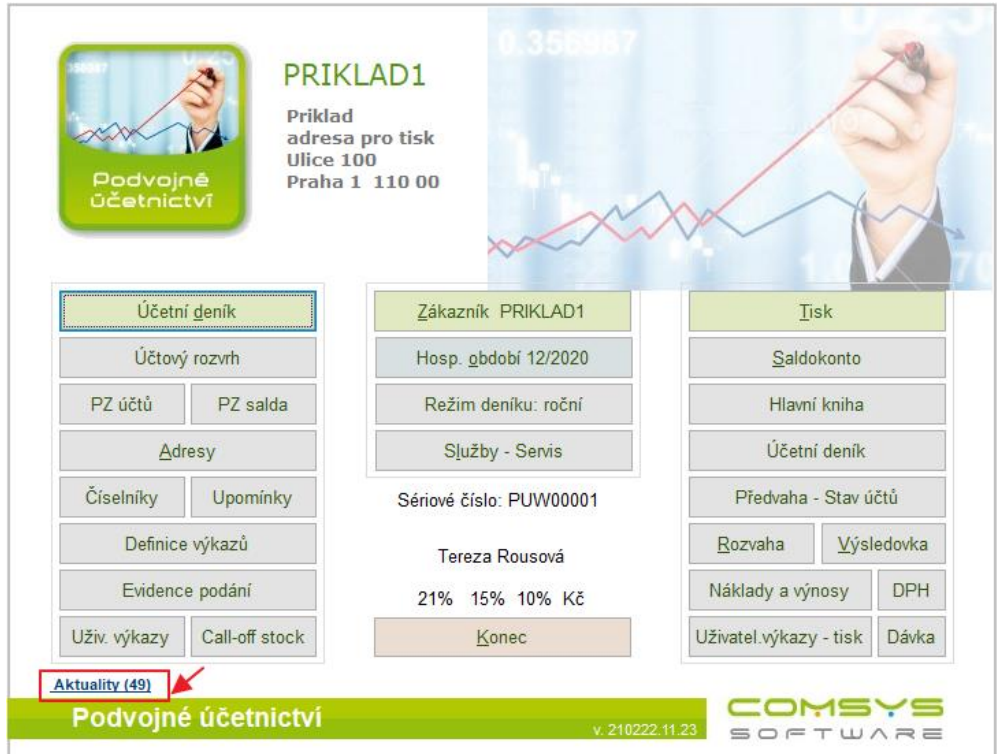

Otevře se seznam Aktualit, které si můžete ve spodní části formuláře prohlédnout nebo zobrazit na webu tlačítkem  $\bigotimes$  Otevřít na webu (vpravo nahoře).

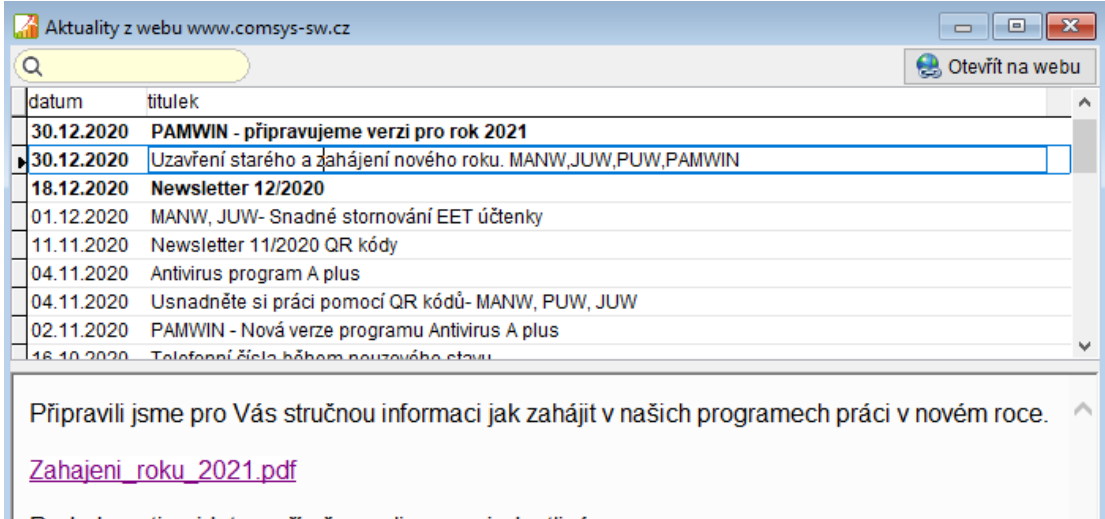

Podrobnosti najdete v příručce online pro jednotlivé programy.

### <span id="page-2-0"></span>**2. Velká Británie již není součástí Evropské unie!**

Program podle datumu sám vyhodnotí, zda pro daný případ Velká Británie je zemí EU nebo 3. země.

### <span id="page-2-1"></span>**3. Prominutí DPH na respirátory 3.2.2021-3.4.2021**

V programu byly zavedeny samostatné daňové informace pro vstup (Di 110 = přijaté plnění prominutá daň) a pro výstup (Di 220= dodání prominutá daň). Hodnota (základ daně) uskutečněného plnění se uvádí v řádku 26 přiznání k DPH.

### <span id="page-2-2"></span>**4. Úprava generování xml souboru Rozvahy do již existujícího výkazu**

V návaznosti na stávající úpravu verze Taxedit.

### <span id="page-2-3"></span>**5. Možnost použít SFTP (šifrovanou komunikaci se serverem) při záloze a obnově dat**

Na hlavní obrazovce zvolte Služby – Servis -> Záloha -> vyberte, co chcete zálohovat -> Zapsat -> V dialogu vyberte SFTP

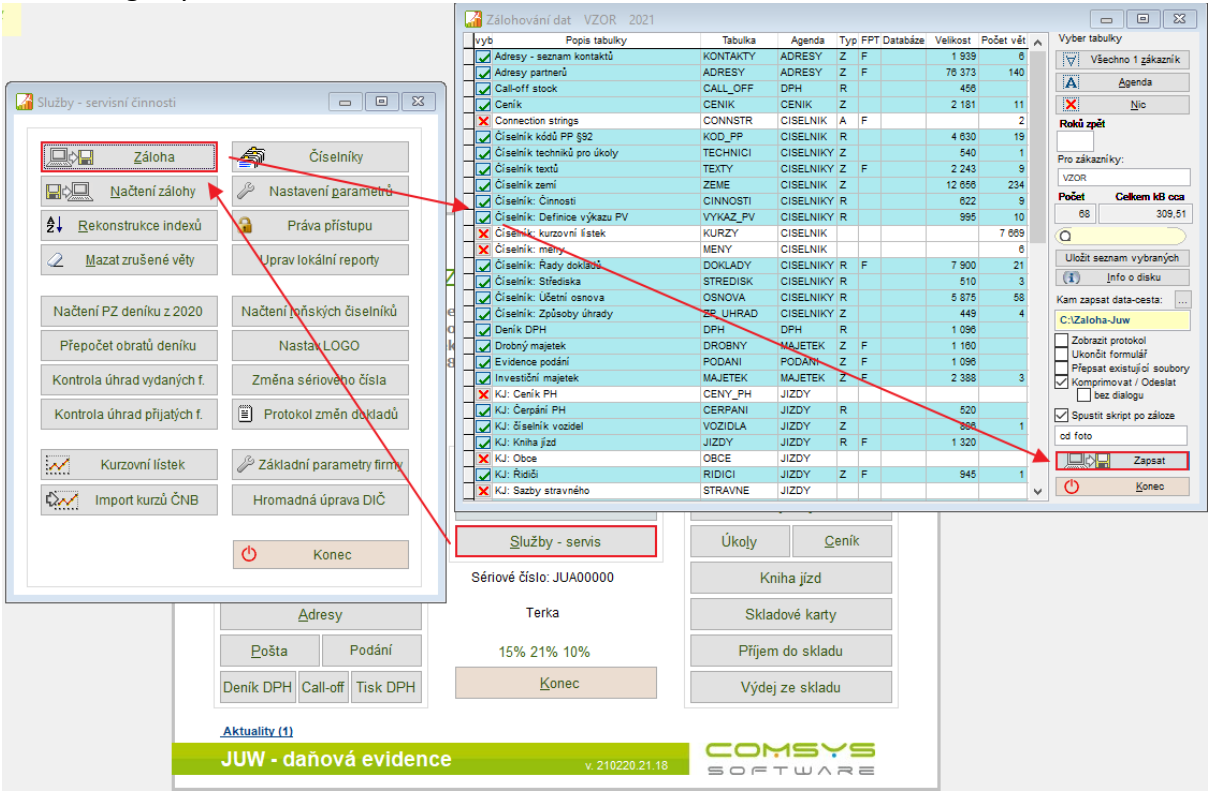

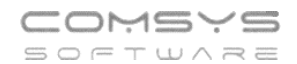

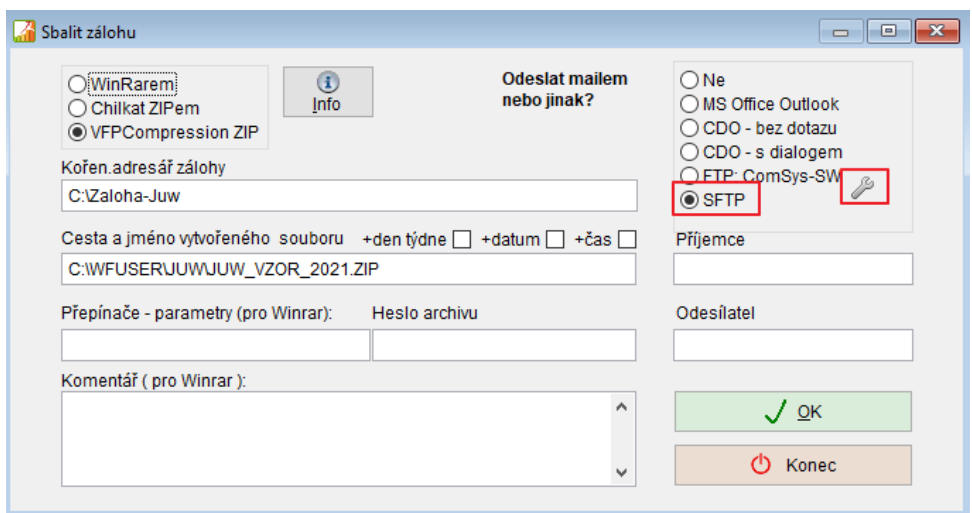

Tlačítko otevře dialog k vyplnění cesty, kam se bude SFTP záloha odesílat.

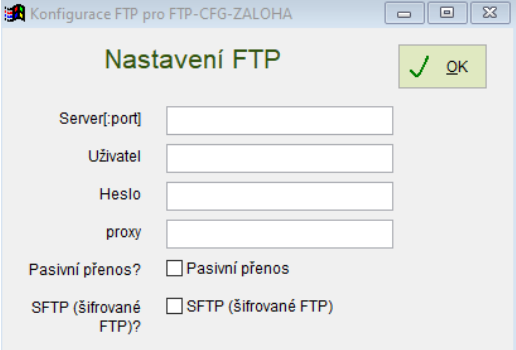

### <span id="page-3-0"></span>**6. Oboustranný tisk bez otevírání dialogového okna tiskárny**

Pro nastavení oboustranného tisku dokumentů už není nutné otevírat dialogové okno tiskárny.

Při tisku vyberte typ obracení listu horizontálně nebo vertikálně a zaškrtněte tisk bez dialogu.

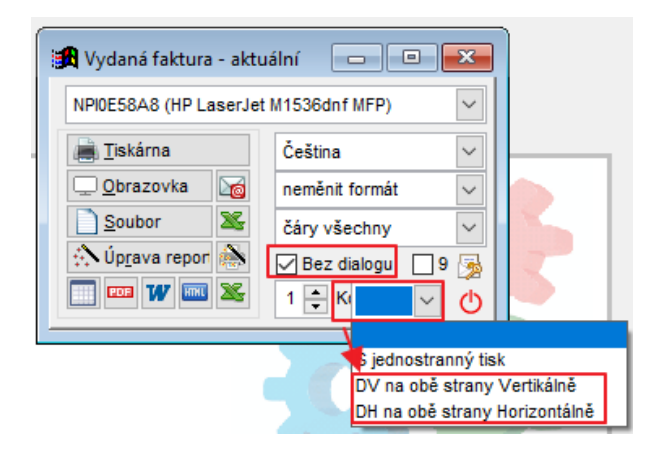

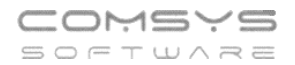

### <span id="page-4-0"></span>**7. Ostatní protokoly**

Ukládání a zobrazení protokolů o servisních úlohách, zálohování dat, mazání vět atp. (mimo protokolů o změně dokladů).

**Horní lištové menu -> Číselníky -> Protokoly -> Protolog - ostatní protokoly**

#### **20** PU1 VZOR 12/20 Soubor Úpravy Zobraz Služby Nápověda Číselníky Tabulka Adresy Call-off stock pro souhrnné hlášení Code Daňové informace - kódy DPH DPH EVD: kódy předmětu plnění Evidence podání Filtry pro saldokonto - předdefinované Import SAP: kódy DPH Kontace výpisů z banky - BU\_CISEL Kontakty Kurzovní lístek Měny Plán pro účet a zakázku na aktuální rok Platební podmínky Protolog - ostatní protokoly

#### Zobrazí se seznam protokolů:

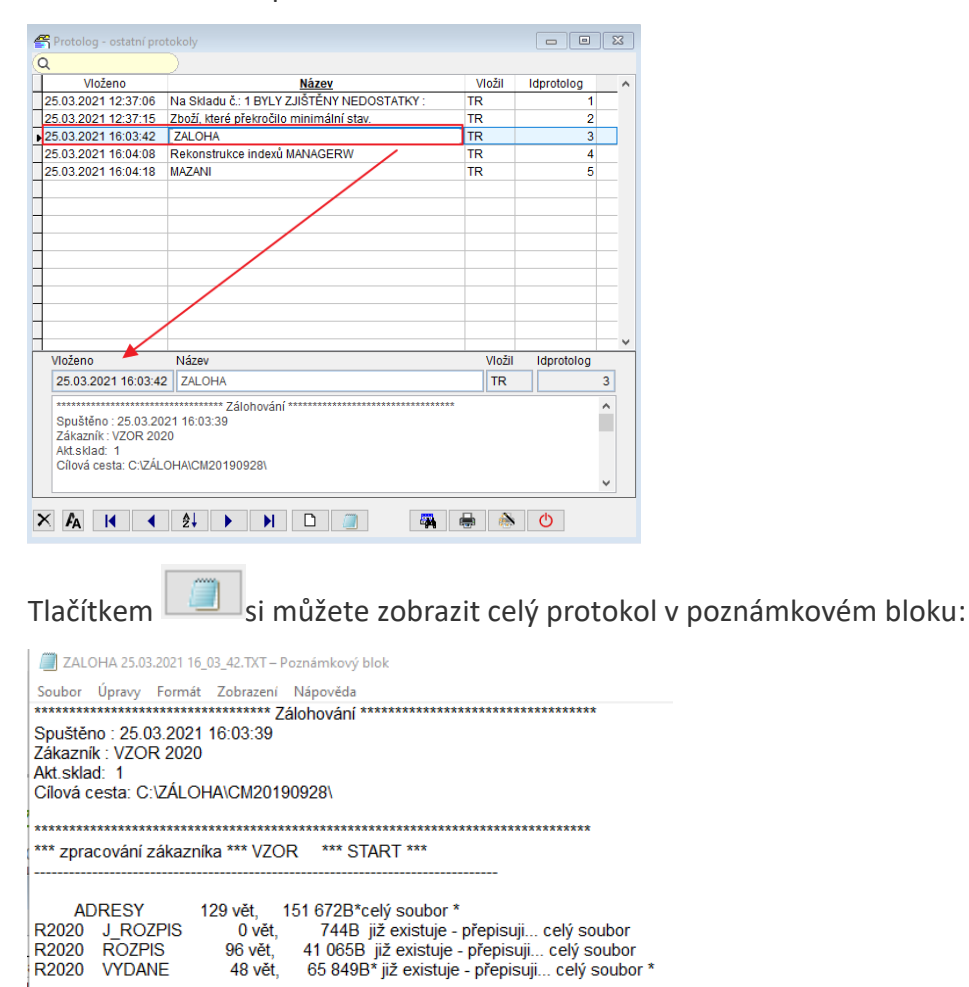

Telefon E-mail IČO DIČ 224 911 583 [zdenek.krejci@comsys.cz](mailto:zdenek.krejci@comsys.cz) 13150529 CZ6209260915 224 911 584 [http://www.comsys-sw.cz](http://www.comsys-sw.cz/) 5/34

\*\*\* zpracování zákazníka \*\*\* VZOR \*\*\* KONEC \*\*\*

Ukončeno: 25.03.2021 16:03:42

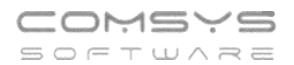

### <span id="page-5-0"></span>**8. Agenda Dávka**

Agenda Dávka umožňuje nastavení tisku, uložení a odeslání více dokumentů najednou. Například, pokud pravidelně (př. každý měsíc) tisknete různé přehledy, tak se v příslušném pořadí nastaví a uloží v agendě Dávka a příště pak vytisknout jedním tlačítkem.

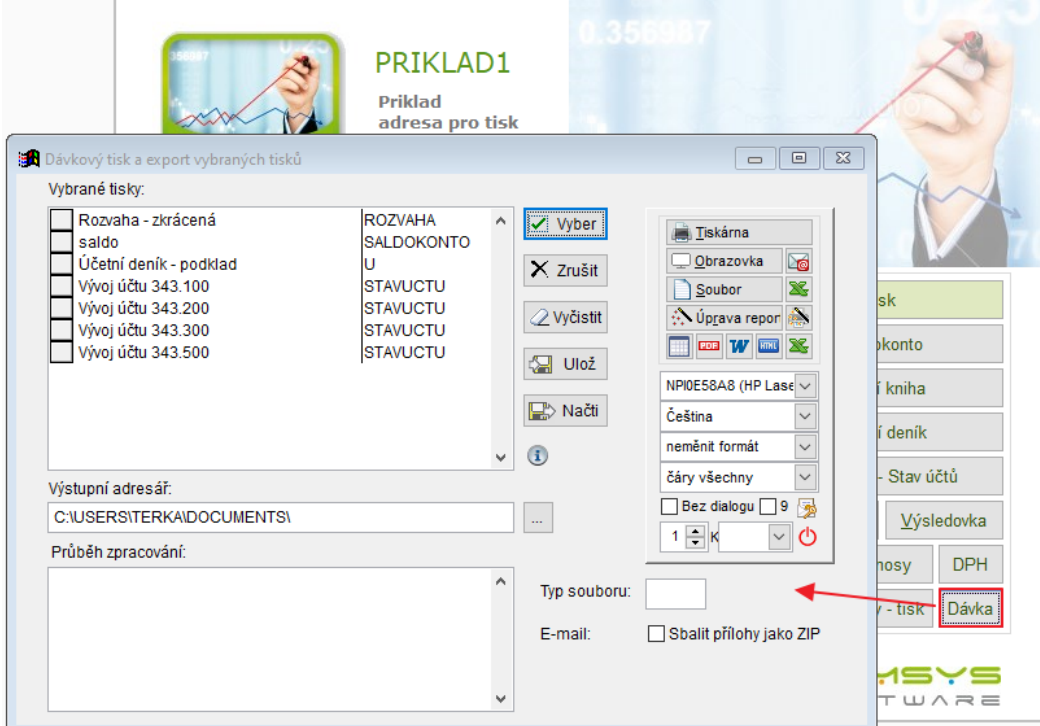

#### 8.1.1

#### **8.1.2 Výběr sestav**

Tlačítko Vyber otevře výběr sestav k uložení/tisku. Výběr obsahuje předefinované tisky z jednotlivých agend, [uložená nastavení tiskových](file://///Server2/f_data/Manualy.ww/podvoj/_4kv0nnphk.htm)  [výstupů](file://///Server2/f_data/Manualy.ww/podvoj/_4kv0nnphk.htm) i uložené [Uživatelské výpisy](file://///Server2/f_data/Manualy.ww/podvoj/_4fz0hw8nm.htm) (například připravené zákazníkovi na míru).

**V**- vybraný řádek

 $\Box$  nevybraný řádek

 $|\nabla|$  Všechny označí všechny tisky

jako vybrané

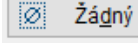

 $\begin{array}{|c|c|c|c|c|}\hline \multicolumn{1}{|c|}{\textbf{a}} & \multicolumn{1}{|c|}{\textbf{b}} & \multicolumn{1}{|c|}{\textbf{c}}\hline \multicolumn{1}{|c|}{\textbf{c}}\hline \multicolumn{1}{|c|}{\textbf{c}}\hline \multicolumn{1}{|c|}{\textbf{c}}\hline \multicolumn{1}{|c|}{\textbf{d}}\hline \multicolumn{1}{|c|}{\textbf{d}}\hline \multicolumn{1}{|c|}{\textbf{d}}\hline \multicolumn{1}{|c|}{\textbf{d}}\hline \multicolumn{$ **Vyber NYBER** Tabulka Nazev **EXECUTE FOR THE EXECUTIVE STATE**<br> **EXECUTE FOR THE EXECUTIVE STATE RVYKAZ** Vyber / Nevyber SALDOKONTO  $\mathbf x$ S<sub>111</sub>  $\sqrt{ }$  saldo **SALDOKONTO**  $\forall$  Všechny Saldo - Čeznet SALDO1  $\mathbf{x}$ Žádný  $\pmb{\times}$ Saldo pro navision SAI DO1 Ø služby **NAKVYNOS**  $\pmb{\times}$ Inverze 圍 SOUPIS - duplicita evcisdokl SOUPIS  $\mathbf x$  $\mathbf x$ Souvztažnosti podle četnosti п 屬 Eiltr Souvztažnosti pokladna výdej Ū  $\mathbf{x}$ **Hledej Text**  $\overline{U}$ test  $\mathbf{x}$ **Test SQL** ้บ  $\overline{\mathbf{x}}$  $\alpha$ U-počet položek ้บ  $\mathbf{x}$ ้บ Účetní deník  $\mathbf x$  $01015$ Účetní deník - podklad  $\overline{u}$ ∫Účetní deník - středisko 1 DENIK1  $\mathbf{x}$ Účetní deník - středisko 2 DENIK1  $\mathbf x$ Vybrané účty HK **HK** Výsledovka 1 **VYSLEDOVKA**  $\frac{1}{\sqrt{2}}$  Vývoj účtu 343.100 **STAVUCTU** Vývoj účtu 343.200 **STAVUCTU** Vývoj účtu 343.300 **STAVUCTU**  $O_{\overline{K}}$ Vývoj účtu 343.500 **STAVUCTU** x vztahy gumdrop lu **少** Storno ix vztahy\_gumdrop\_211 U

nevybrané

označí všechny tisky jako

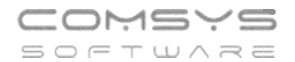

prohodí označení vybrané/nevybrané u všech tisků

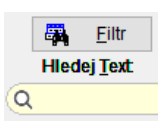

Inverze

圖

- filtry pro omezení výběru tisků

**WE**- ukáže počet zobrazených řádků k výběru (podle nastaveného filtru)

OK uloží se výběr tisků

Po uložení výběru se zobrazí názvy zvolených sestav.

Vybrané tiskové sestavy můžete označit (kliknutím na název tisku) a jednotlivě vymazat

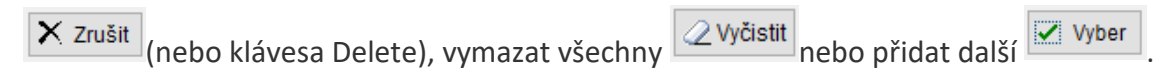

Pořadí vybraných sestav můžete měnit přesunováním V levé části boxu.

Vybrané tisky:

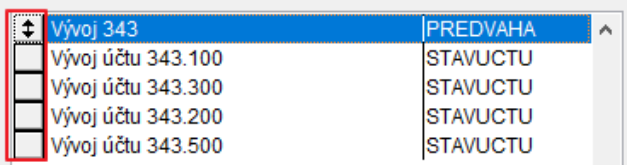

## **8.1.3 Volba, kam se vybrané sestavy uloží**

C:\USERS\TERKA\DOCUMENTS\

Tlačítkem se otevře výběr adresáře:

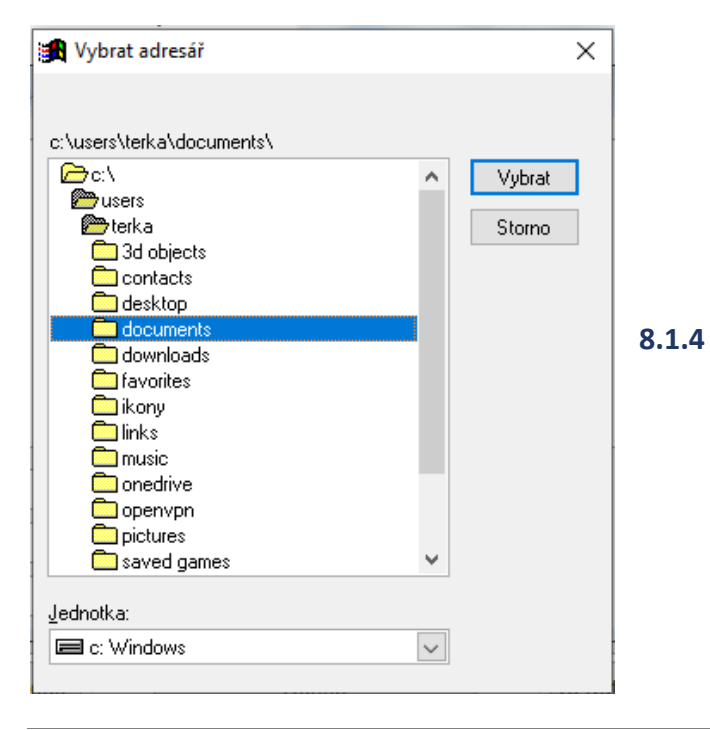

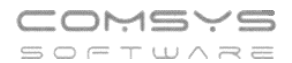

#### **8.1.5 Výběr typu souboru pro uložení**

Typ souboru: - klávesa F1 ukáže na výběr mnoho různých formátů dokumentů, které můžete vytvořit (PDF, TXT, XLSX, DOCX, HTML, CSV, FRTF...)

Tlačítka **spoluší také jako výběr tiskového formátu výstupu. Zvolením těchto** tlačítek rovnou započne tisk zvolených dokumentů.

#### **8.1.6 Tisk zvolené dávky dokumentů a její případné odeslání e-mailem**

**Tiskárna** Obrazovka **De** X Soubor ∴ Úprava repor 溢 **POB** V MM

Při tisku na tiskárnu doporučujeme zaškrtnout **D**iBez dialogu.

Spuštěním tisku se soubory uloží do zvoleného adresáře v příslušném

formátu, automaticky pojmenují a případně také odešlou e-mailem

Vytvoří se jeden e-mail s popsanými přílohami.

Pokud zaškrtnete E-mail: <br>
□ Sbalit přílohy jako ZIP , sbalí se soubory

jako zip a přiloží jako 1 příloha. V textu e-mailu jsou přílohy popsané všechny.

Průběh zpracování a ukládání souborů se postupně zobrazuje v poli pod výběrem sestav:

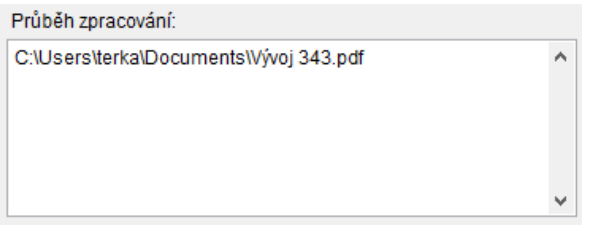

Jeden vybraný tisk může vytvořit více výstupních souborů (tisknout více sestav). V mnoha tiscích je možné nechat tisk rozepsat po Střediscích, Zakázkách, Code nebo po účtech, vývoj účtu po měsících atp.

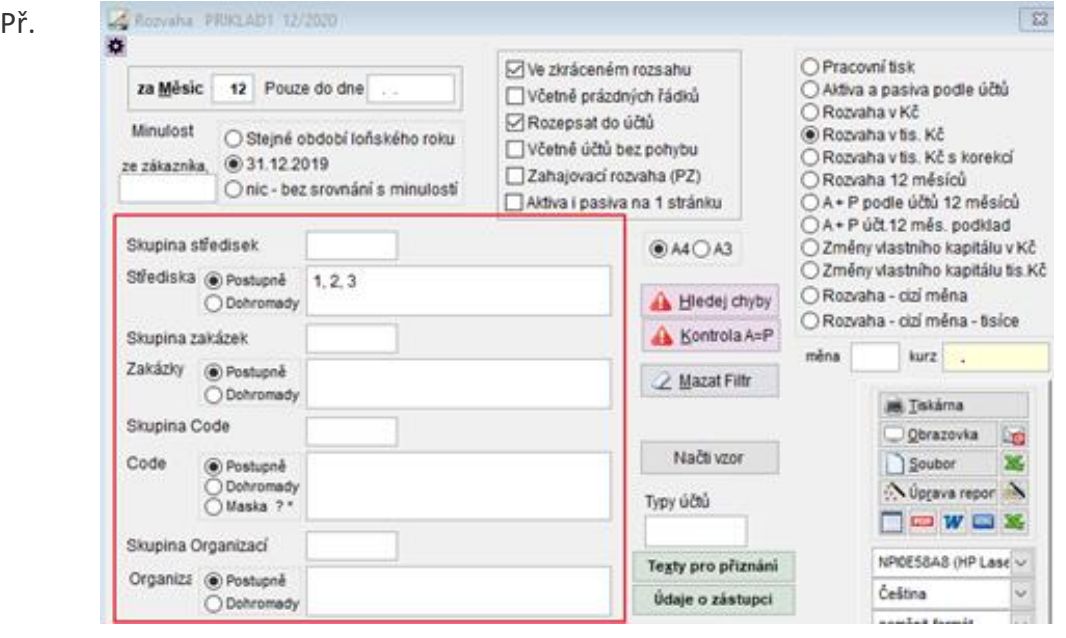

#### **8.1.7 Uložení výběru souborů a zvoleného nastavení**

Vybrané tisky a nastavení lze uložit a příště znovu načíst.

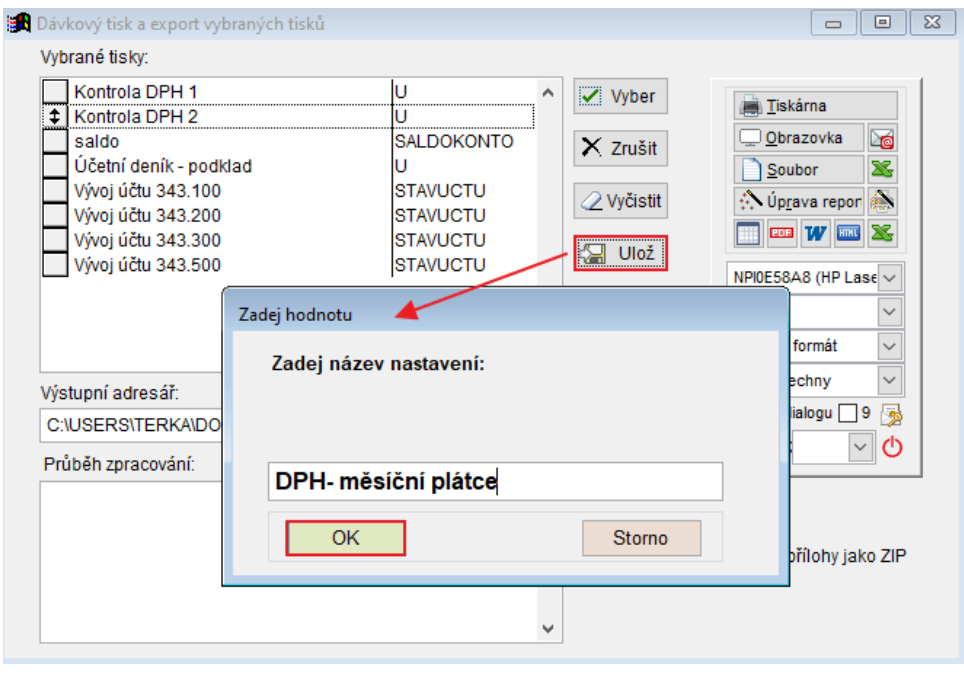

Tlačítko **- nači** - nabídne k výběru uložená nastavení dávek.

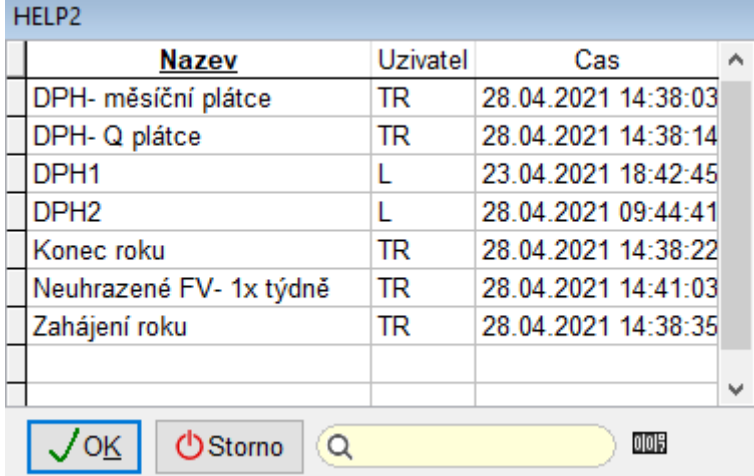

#### **Uložená oblíbená nastavení dávek jsou společná pro všechny zákazníky programu. Stačí nastavit jednou a uložit.**

Pokud byste potřebovali pomoc s nastavením tisku Dávek, rádi Vám poradíme nebo Dávku celou nastavíme.

### <span id="page-9-0"></span>**9. Prohlížení přiložených souborů**

Pro zrychlení a zjednodušení kontroly, zda je doklad správně zaúčtován, zda mu nechybí

některá z náležitostí daňového dokladu atd. máte možnost tlačítkem na kartě na kartě dokladu otevřít ve vedlejším okně soubor, který je v příloze Foto+Dokument (pdf nebo obrázek png, jpg, gif).

Máte pak vedle sebe například pdf fakturu přetaženou z e-mailu a její zaúčtování pro rychlou kontrolu.

Mezi doklady příslušnými přílohami pa můžete rychle přecházet šipkami na klávesnici

nebo  $\Box$  v dolní části účetního deníku.

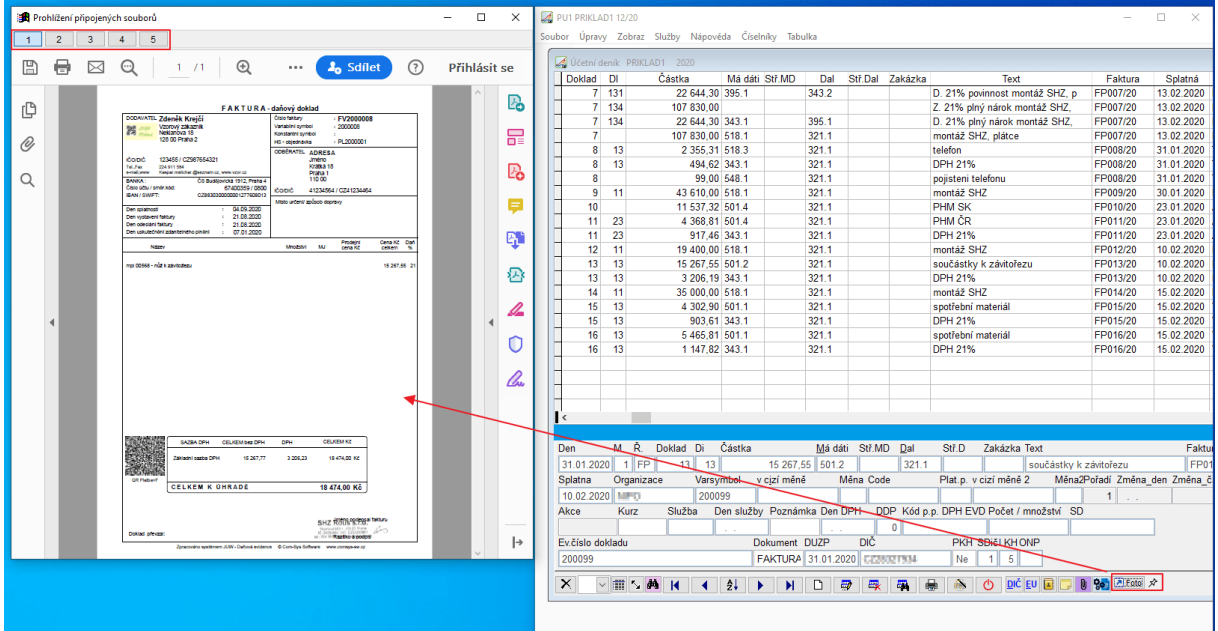

Pokud je u dané položky příloh víc, zobrazí se tlačítka  $\boxed{1}$   $\boxed{2}$   $\boxed{3}$   $\boxed{4}$ , kterými můžete mezi přílohami přecházet.

Tlačítko  $\boxed{\hat{x}}$  Prohlížený soubor zůstává i pokud dál pracujete a přepínáte v programu na jiné zaúčtované doklady atp.

Pokud tlačítko  $\boxed{\overrightarrow{x}}$  zmáčknete změní se na  $\boxed{\frac{\pi}{2}}$  zobrazuje se soubor, který je přiložený k

právě prohlíženému dokladu-> při přecházení mezi doklady v účetním deníku

se mění.

▶

#### **9.1.1 Př. Zrychlení a zautomatizování kontroly dokladů**

1. K dokladům například Přijatý fakturám přiložte přílohy do Formuláře Foto + [Dokument](https://www.comsys-sw.cz/Manual/PUW/_61k0mas5m.htm) nebo při [Hromadném zpracování dokumentů](https://www.comsys-sw.cz/Manual/PUW/_61k0mbbep.htm).

- 2. Tlačítkem **z** F<sup>oto</sup> *z* zobrazíte přílohu vedle jeho zaúčtování v <u>Účetním</u> [deníku](https://www.comsys-sw.cz/Manual/PUW/_4fz0hwah5.htm) a  $\mathbb{R}$  ji připnete na obrazovku, tlačítko se změní na  $\mathbb{R}$ .
- 3. Kontrola zda má doklad všechny náležitosti a zda je správně zaúčtován. Můžete prohlížet různé přílohy dokladu a přecházet mezi nimi

tlačítky  $\boxed{1}$  2  $\boxed{3}$   $\boxed{4}$ , Při tomto zobrazení je možné podle potřeby upravovat kartu dokladu.

4. Ve chvíli, kdy jsou zkontrolovány všechny náležitosti dokladu případně je upraveno

jeho zaúčtování, jednoduše přejdete na následující doklad pomocí **. Zaklad**. Zobrazí se karta následujícího dokladu a vedle něj jeho příloha z [Foto + Dokument.](https://www.comsys-sw.cz/Manual/PUW/_61k0mas5m.htm)

### <span id="page-10-0"></span>**10. Hromadné zpracování elektronických dokumentů**

Formulář hromadného zpracování dokumentů otevřete  $\frac{Q_{\phi}}{N}$  v [Účetním deníku.](https://www.comsys-sw.cz/Manual/PUW/_4fz0hwah5.htm) Umožňuje hromadné zpracování elektronických dokumentů př. z e-mailu, naskenovaných do počítače atp. můžete například hromadně přikládat přílohy k existujícím dokladům, zakládat nové doklady s vybranými přílohami nebo předvyplnit účtovaný doklad podle obsaženého QR [kódu](https://www.comsys-sw.cz/Manual/PUW/_5wo0u1kkf.htm).

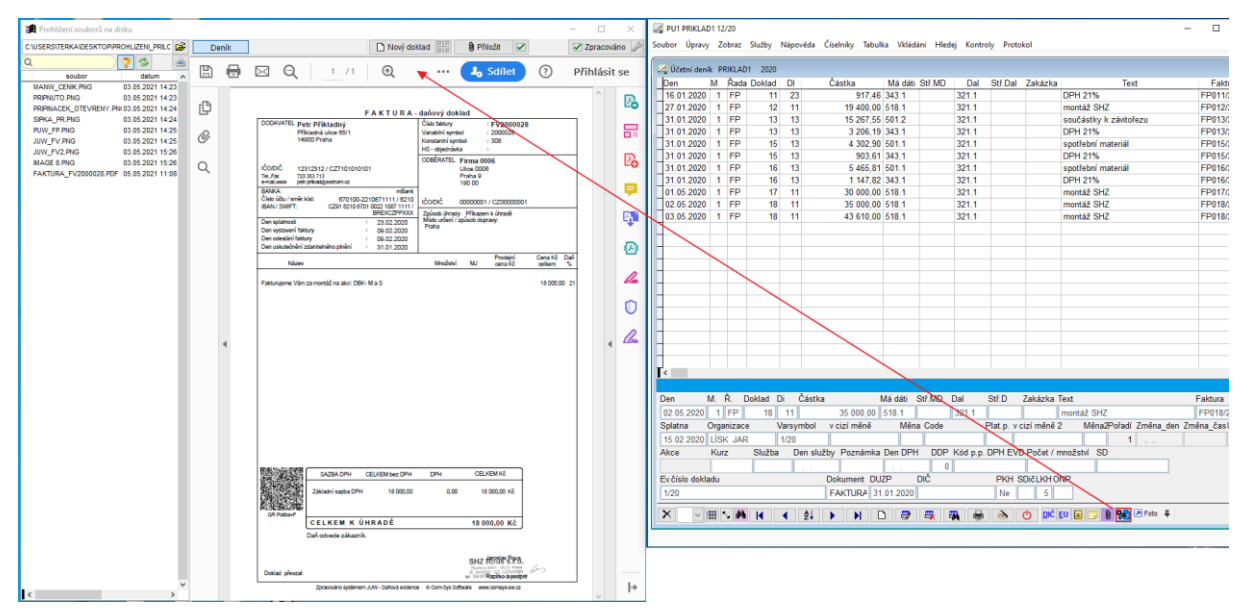

**CTRL + H** okně s obrazem souboru k připojení přepne na režim čtení a zobrazí obrázek v celém okně.

Zobrazené soubory k přiložení:

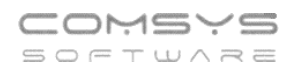

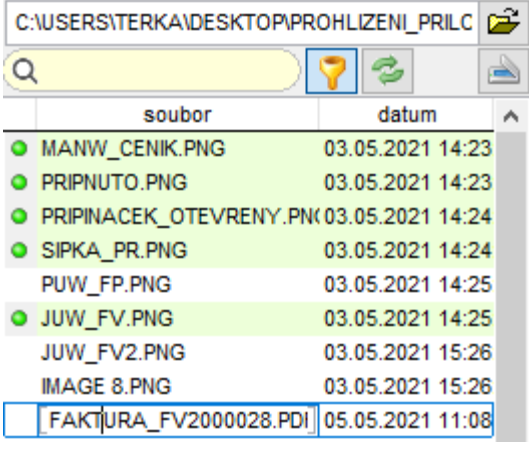

- zeleně jsou označeny soubory, které jste při tomto hromadném zpracování již k nějakému dokladu přiložil.

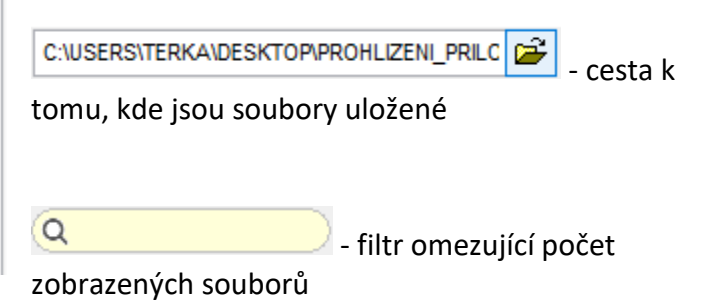

 $\blacktriangleright$  - ve výběru se zobrazují pdf, png, jpg a gif soubory, toto tlačítko zobrazí i soubory s jinými příponami (docx, xlsx atp.) obsažené ve zvolené složce.

- znovu načte obsah zvolené složky (př. přibyly v ní obrázky).

Do seznamu můžete také přetahovat soubory př. z e-mailu.

- otevře formulář skenování, do zvolené složky a seznamu hromadného zpracování přidává naskenované soubory.

**O** Přiložit

- přiloží soubor k dokladu, na kterém v účetním deníku stojíte.

Nový doklad  $\boxed{\frac{912}{918}}$  - založí nový doklad a přiloží k němu soubor, který je právě v seznamu označe ný (na kterém stojíte).

<u>ais</u> - spustí funkci **Zaúčtuj fakturu- souvstažnost**, vyberete, do jaké řady chcete fakturu založit, otevře se formulář [QR faktura](https://www.comsys-sw.cz/Manual/PUW/_5wo0u1kkf.htm) s informacemi vyplněnými z [QR kódu,](https://www.comsys-sw.cz/Manual/PUW/_5wo0u1kkf.htm) který je součástí přikládaného obrázku pdf.

- provede se souborem to, co nastavíte tlačítkem  $\equiv$  př. smaže přiložený Zpracováno

soubor.

 $\overline{a}$ 

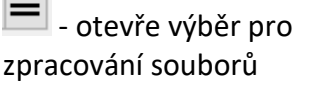

1. Funkce Zpracováno se provede se všemi již přiloženými soubory (zeleně označené).

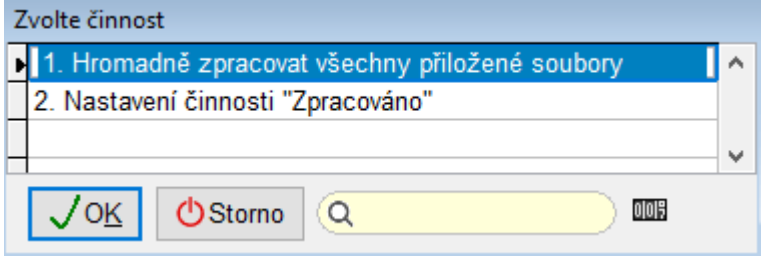

2. Nastavení činnosti Zpracováno.

### **[Úvodní nastavení Hromadného zpracování dokladů](https://www.comsys-sw.cz/Manual/PUW/_61m0m64fo.htm):**

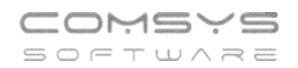

## 1) Spusťte Hromadné zpracování dokladů tlačítkem **Sol** v <u>[Účetním deníku](https://www.comsys-sw.cz/Manual/PUW/_4fz0hwah5.htm)</u>

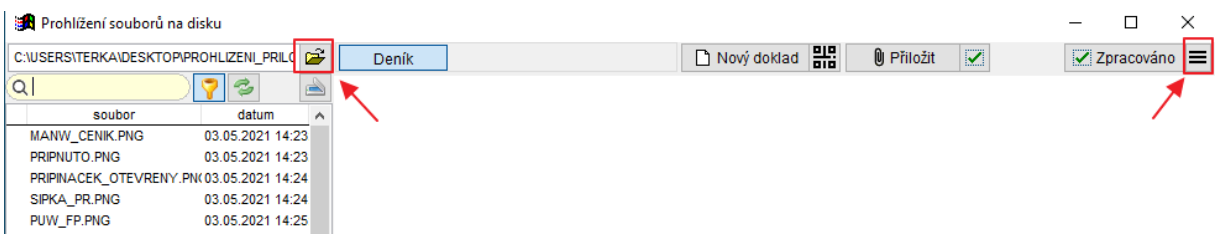

#### **2) Vyberte složku, ve které jsou dokumenty, které chcete zpracovávat**:

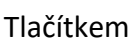

 $\mathbf{E}$ se otevře se formulář pro výběr nebo změnu cesty k uloženým souborům:

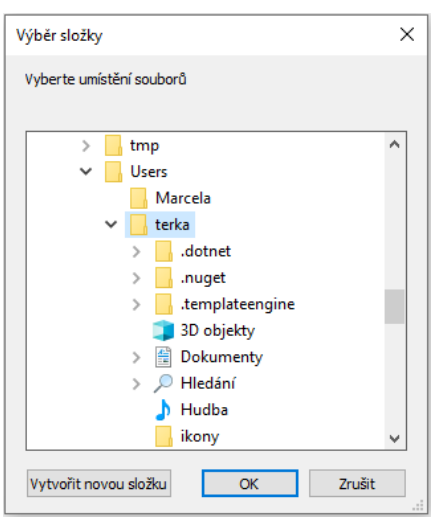

Složka odkud soubory zpracováváte nemusí být na Vašem počítači, můžete zpracovávat soubory uložené na nějakém úložišti př. na Google disc.

k.

olog

**3) Nastavte, co se stane se soubory, po označení, jako zpracované**

Zpracováno

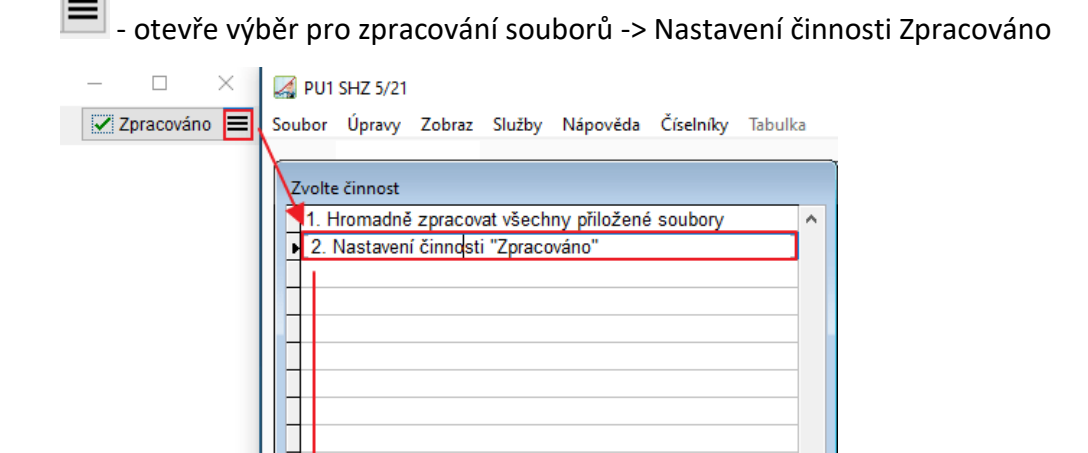

 $\overline{Q}$ 

 $\overline{\sqrt{0K}}$ 

**小Storno** 

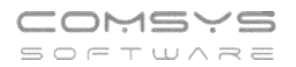

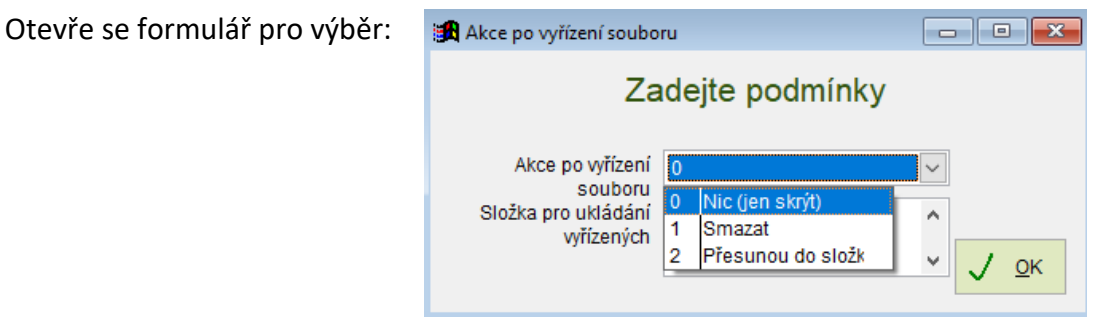

#### **4) Založení souvstažností, pokud je nemáte a chcete používat [QR kódy](https://www.comsys-sw.cz/Manual/PUW/_5wo0u1kkf.htm)**

Před použitím [QR faktury](https://www.comsys-sw.cz/Manual/PUW/_5wo0u1kkf.htm) je nutné mít založenou příslušnou souvztažnost př. funkcí [Založ](https://www.comsys-sw.cz/Manual/PUW/_4fz0hwaa8.htm)  [souvztažnost podle aktuálního dokladu](https://www.comsys-sw.cz/Manual/PUW/_4fz0hwaa8.htm).

#### **10.1.1 Př. Zrychlení a zautomatizování práce pomocí Hromadného zpracování dokumentů**

- 1. Otevřete Hromadné zpracování dokladů v <u>[Účetním deníku](https://www.comsys-sw.cz/Manual/PUW/_4fz0hwah5.htm)</u> tlačítkem <sup>Re</sup>
- 2. Vyberete složku, ve které jsou uloženy dokumenty ke zpracování
- př. přišel Vám balík dokumentů e-mailem, naskenujete faktury přijaté za celý měsíc do jedné složky pro hromadné zpracování atp.
- 3. Procházíte postupně doklady ve složce a zpracováváte je. Přiložené doklady se v seznamu označují zeleně · , pokud chcete aby ze seznamu zmizely, použijete

tlačítko  $\Box$  -> Hromadně zpracovat všechny přiložené

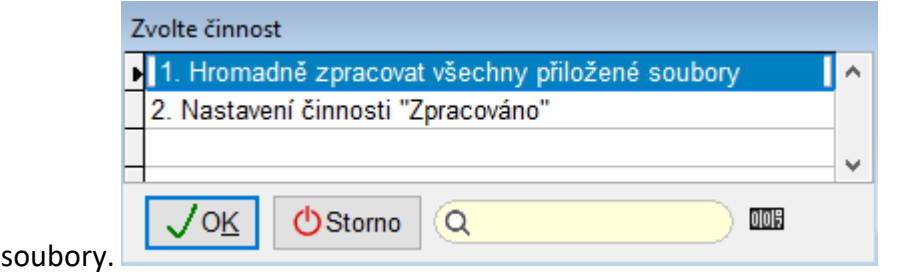

- přikládáte soubory k již existujícím dokladům  $\Box$  Přiložit  $\Box$ , kontrolujete, zda má doklad všechny povinné náležitosti, kontrolujete, zda je správně zaúčtován případně upravujete zaúčtování dokladu
- zobrazený soubor nepatří k již existujícímu dokladu -> založíte nový doklad, ke n Nový doklad kterému bude soubor automaticky přiložen
- pokud vidíte <u>QR kód</u>, založíte zaúčtování nové faktury podle něj **ana** a mnoho údajů se Vám samo vyplní viz [QR faktura](https://www.comsys-sw.cz/Manual/PUW/_5wo0u1kkf.htm)

### <span id="page-14-0"></span>**11. OSS – režim EU**

Od 1.7.2021 byl zaveden zvláštní režim jednoho správního místa pro přeshraniční prodej zboží (typicky e-shopy) nebo poskytování služeb koncovým zákazníkům do jiných států EU, u kterých vzniká povinnost odvodu DPH ve státě spotřebitele. Dodavatel (uživatel OSS) se registruje do režimu OSS a odvádí DPH pouze v jednom členském státě EU (tedy v ČR), ačkoliv se jedná o přeshraniční plnění v EU.

Program Podvojné účetnictví umožňuje zpracování dokladů pro OSS – režim EU, generování podrobných podkladů a přiznání OSS – režim EU pro elektronické podání finanční správě.

Doklady zahrnuté ve Výkazu OSS musí být vystaveny se sazbami DPH platnými pro dané zboží/službu ve státě spotřeby.

Doklad pro OSS se rozpozná tím, že má vyplněný Stát (člen EU) a daňovou informaci pro OSS.

V programu Podvojné účetnictví nově přibyl číselník sazeb DPH v členských státech EU (při změnách se sazba bere podle nastaveného pracovního období/období dokladu) a do číselníku daňových informací nové Di pro OSS (301-307).

Stát – na F1 výběr z číselníku zemí

Di = daňová informace - pro OSS 301-307 (v DPH pak jde základ daně do řádku 26)

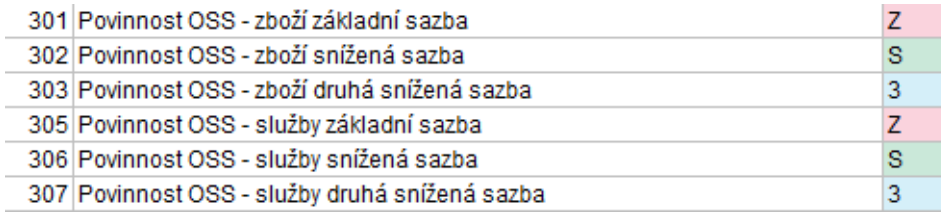

### **Účetní deník - Faktury vydané**

Faktury vydané zahrnuté v režimu OSS musí být vystaveny s příslušnou sazbou DPH státu plnění.

Faktury, které jsou zahrnuty do výkazu OSS musí mít vyplněnou daňovou informaci pro OSS (Di 301-307) a Stát (člen EU).

Čtvrtletí, ve kterém bude doklad vykázán je určeno datem v poli DUZP. Pokud není DUZP vyplněn, bere se jako datum DUZP údaj z pole Den.

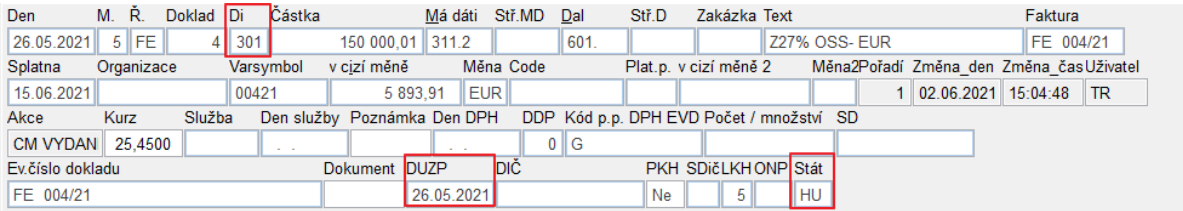

Pokud je v účtovaném řádku vyplněna Di pro OSS (301-307) a Stát, pak se částka DPH k oddělení/přidání nabízí v určené sazbě DPH (základní/snížená/2. snížená) platné ve vybraném státě.

Odpovídající sazby daně pak používají i další funkce z menu horní lišty Vkládání.

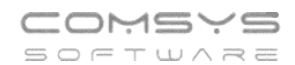

**21** PU1 VZOR 6/21

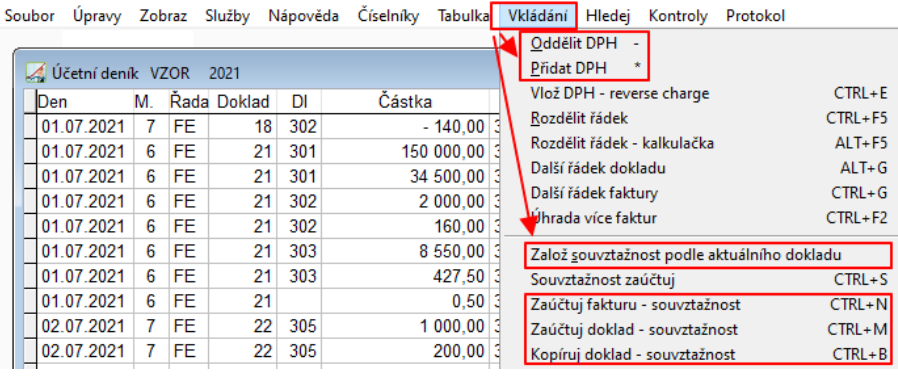

#### **Souvztažnosti**

Pro funkcí "Zaúčtuj fakturu (doklad) – souvztažnost" je nutné založit souvztažnost pro řadu faktur vydaných OSS. To můžete udělat například funkcí založ souvztažnost podle aktuálního dokladu. Takto založenou souvztažnost je vhodné upravit.

Souvztažnosti je vhodné založit zvlášť pro zboží a pro služby (pokud je dodáváte). Dané číslo souvztažnosti bude mít 3 řádky, pro každou daňovou informaci jeden. Dále je vhodné vyplnit Syntetiku a analytiku má dáti a dal.

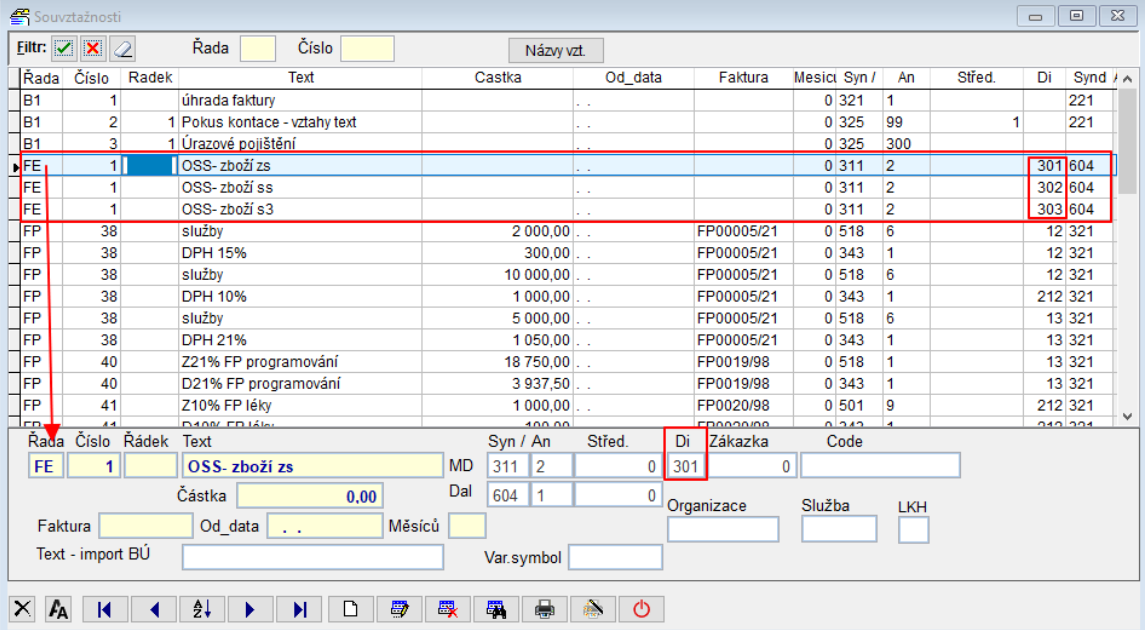

Pokud chcete automaticky vyplňovat analytiku účtu 343 pro DPH, pak ji doplňte k daným daňovým informacím do číselníku Di.

Horní lištové menu Číselníky -> Daňové informace – kódy DPH -> pole An.DPH

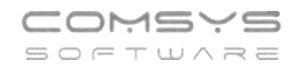

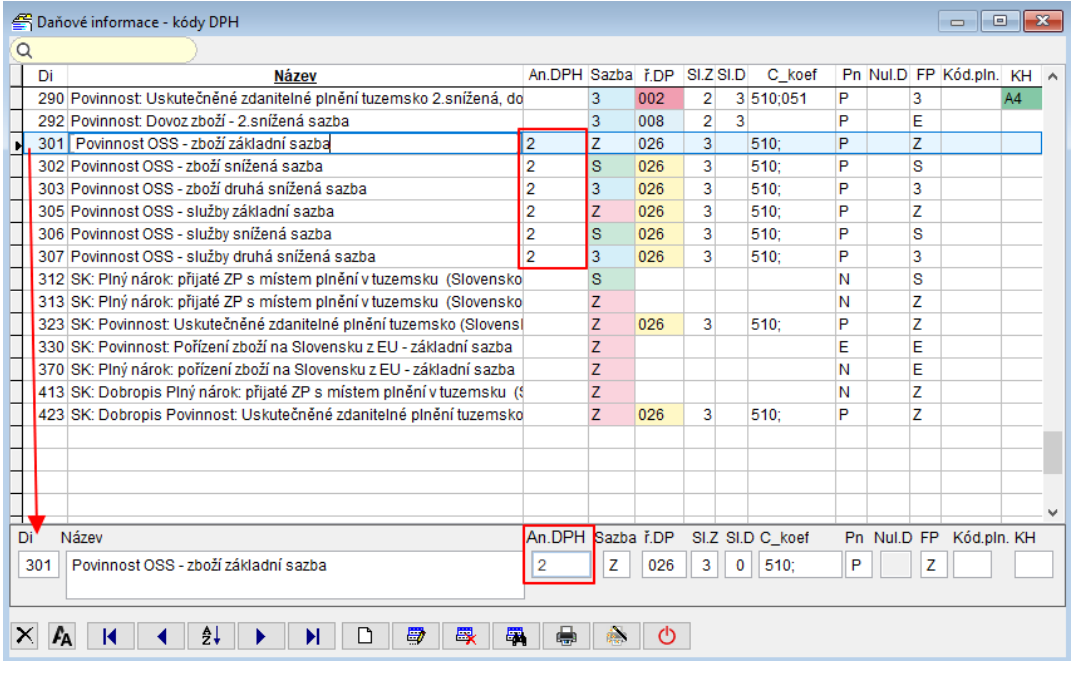

Horní lištové menu Vkládání -> Zaúčtuj fakturu - souvztažnost nebo Zaúčtuj doklad – souvztažnost:

Doklad má pak podle souvztažnosti vyplněné daňové informace, účty MD a Dal (i pro řádek s DPH) a text.

Pro doklady vykazované v OSS je nutné vyplnit konkrétní stát podle účtovaného dokladu, pak se nabízí částka DPH podle sazby daně platné ve vybraném státě.

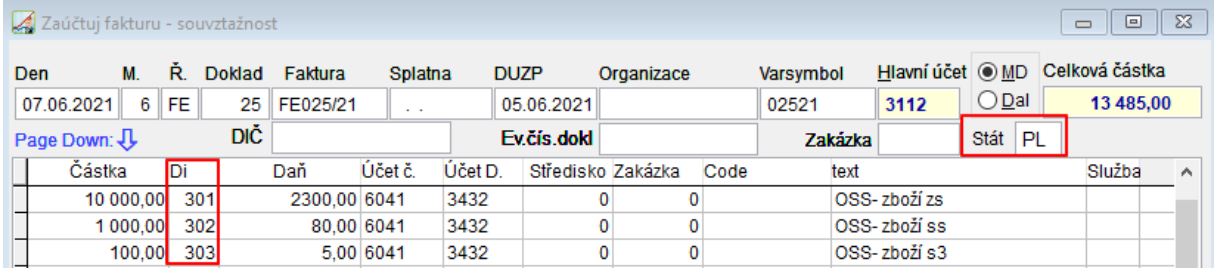

### **Opravy OSS - režim EU**

Doklad s opravou OSS musí mít v poli "Den DPH" vyplněné datum uskutečnění zdanitelného plnění původního dokladu, který opravuje (ve výkazu OSS se u oprav vyplňuje čtvrtletí a rok původního dokladu) a ostatní náležitosti dokladů OSS – režim EU = daňovou informaci pro OSS a Stát.

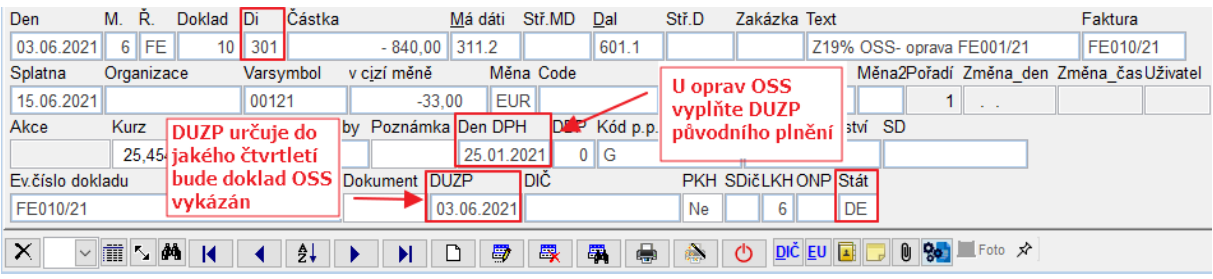

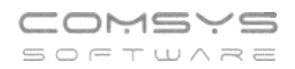

### **Výkaz OSS - režim EU**

Výkaz OSS se tvoří v agendě Tisk -> Výkaz OSS

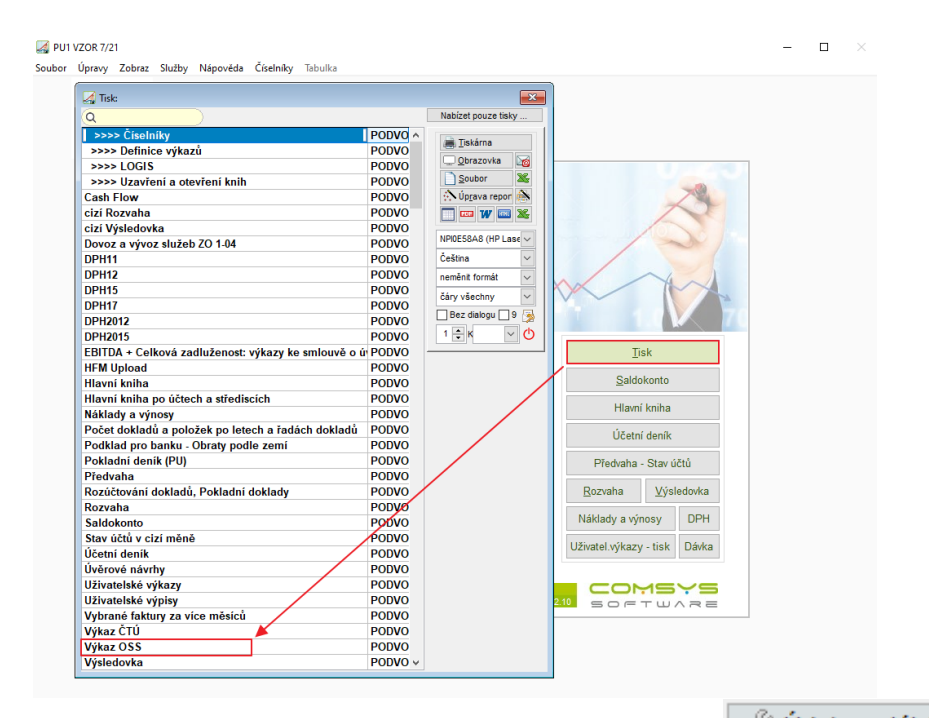

Při prvním otevření vyplňte Údaje o plátci. Tlačítkem v Údaje o plátci otevřete formulář. Pro výkaz OSS je nutné mít vyplňeno DIČ a v dolní části Bankovní spojení pro výkaz OSS (všechny údaje, jméno účtu je vlastní název). V přiznání OSS jsou povinně vyplněné údaje o účtu, ze kterého se bude vyplněné DPH platit.

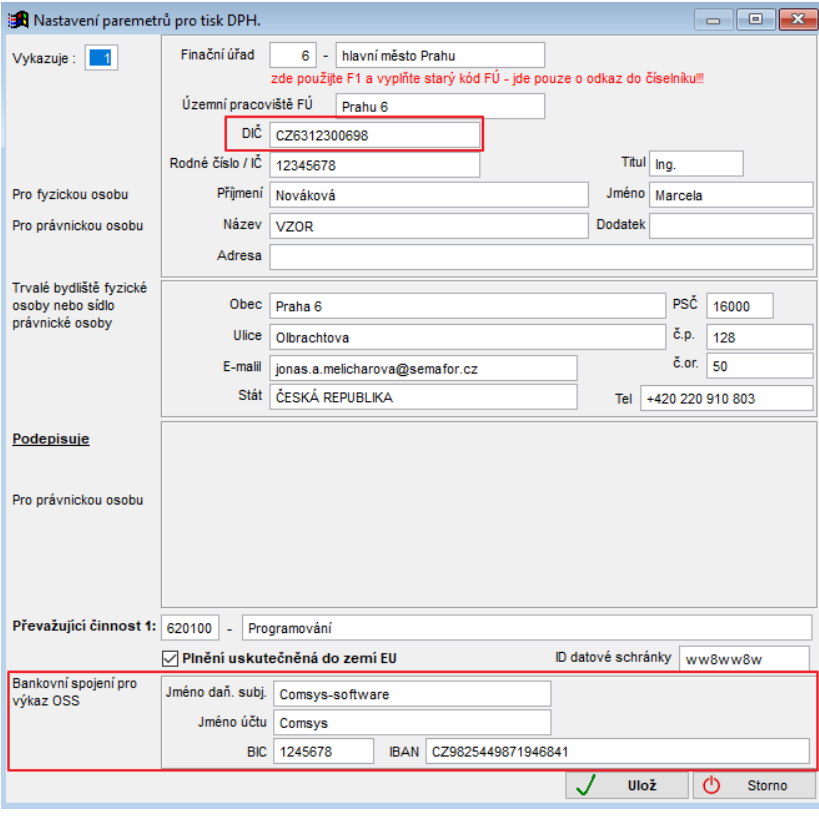

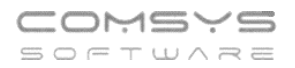

### **Údaje pro vyplnění výkazu OSS režim EU:**

Výkaz OSS se podává čtvrtletně a částky jsou něm vyplněny v Eurech.

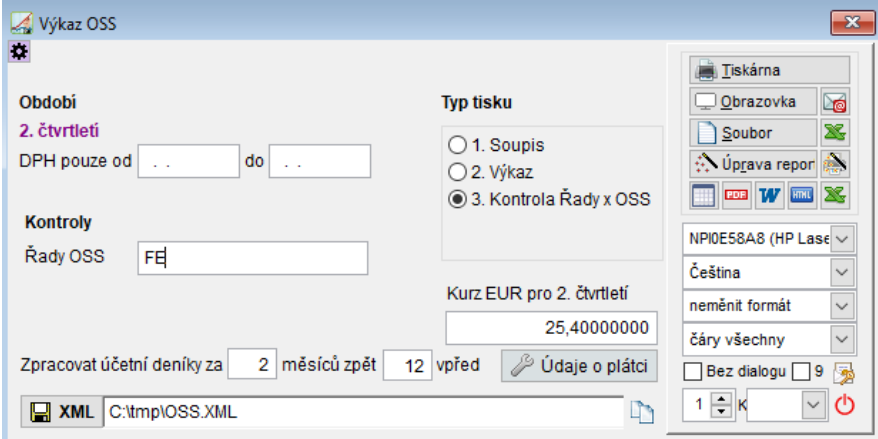

#### **Období:**

Čtvrtletí výkazu se bere podle nastaveného období na hlavní obrazovce programu (stejně jako u přiznání DPH).

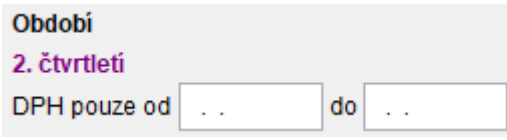

Pokud se přiznání podává pouze za ohraničenou část nastaveného čtvrtletí, pak se dá období omezit datumy "od" nebo "do" (př. registrace do systému OSS během čtvrtletí atp.).

#### **Kurz:**

Přiznáí OSS - režim EU je vyplněno v Eurech. Použitý kurz:

- 1) Faktura byla vystavena v Eurech, pak je použita částka Eur z vystaveného dokladu.
- 2) Faktura byla vystavena v Kč nebo jakékoli jiné měně, pak se bere kurz z posledního dne vykazovaného čtvrtletí.

Kurz EUR pro 2. čtvrtletí

Kurz vyplňte do pole <sup>25,40000000</sup>. Kurz se zapíše do číselníku kurzů pro

OSS a pro dané čtvrtletí už se nadále bude vyplňovat automaticky (kdykoli se dá v tomto poli upravit na jiný).

#### **Zpracování účetních deníků za delší období:**

Zpracovat účetní deníky za 2 měsíců zpět 12 vpřed

Slouží k nastavení počtu měsíců před a za, které má program procházet a hledat v nic DUZP patřící do výkazu OSS za dané čtvrtletí (př. zboží dodané 30.6.2021, ale faktura byla vystavena až 2.7.2021 s DUZP 30.6.2021). Vyšší počty nastavených procházených měsíců ovlivňují rychlost zpracování výkazu.

#### **Typ tisku:**

K danému přiznání OSS doporučujeme tisknou 2 typy tisků – Soupis a Přiznání.

#### Typ tisku vyberete označením:

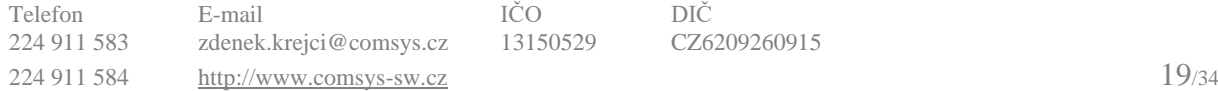

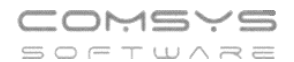

#### **Typ tisku**

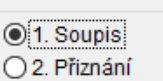

Přiznání- obsahuje řádky záznamů tak, jak se vykazují v přiznání OSS – režim EU.

- věty R v přiznání= informace o zdanitelných plněních, součty EUR (základ daně a daň) po zemi, druhu plnění zboží/služba a sazbě DPH
- věty O v přiznání= opravy po lhůtě pro podání daňového přiznání (čtvrtletí a rok původního plnění, stát spotřeby a částka)

Soupis- podrobný podklad přiznání pro přiznání OSS - režim EU. Obsahuje rozepsané všechny doklady a částky, které jsou součástí přiznání a součty po dokladech, tak jak jsou v přiznání vyplněny.

#### **Kontroly:**

Vyplňte řady dokladů, ve kterých jsou doklady pro OSS – režim EU Kontroly

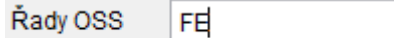

Tisk kontroly <sup>3.</sup> Kontrola Řady x OSS pak ukáže doklady, které mají Di pro OSS a jsou v jiné řadě dokladů než jsou vypsané řady OSS a doklady, které jsou ve zvolené řadě, ale nemají vyplněné DI pro OSS nebo zemi.

#### **Generování xml souboru přiznání:**

Tlačítkem **E** XML vygenerujete Přiznání OSS – režim EU, které pak můžete po přihlášení zkontrolovat a podat na portálu finanční správy.

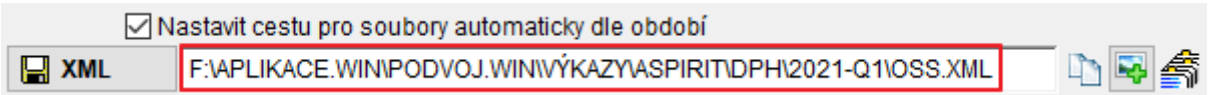

Cesta pro uložení datového souboru je předvolena ale uživatel má možnost si navolit

jinou. <sup>J</sup>inou. Vastavit cestu pro soubory automaticky die období pak se vás při ukládání dialogové okno zeptá, kam chcete soubor uložit.

Pokud je xml soubor přiznání OSS vytvořen, změní se tlačítko na VIII

#### **Elektronické podání přiznání OSS:**

Pokud máte vytvořený xml soubor, pak tlačítkem  $\Box$  otevřete www stránku finanční správy, na které se přihlašuje do sytému pro podání přiznání OSS režim EU. V paměti máte uloženou cestu k vyhledání xml souboru přiznání (CTRL + V ji po přihlášení vložíte na stránce finanční správy a načtete soubor).

#### **Uložení elektronického podání přiznání OSS:**

Tlačítkem uložíte xml a pdf soubor podání do číselníku Evidence podání.

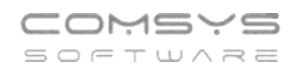

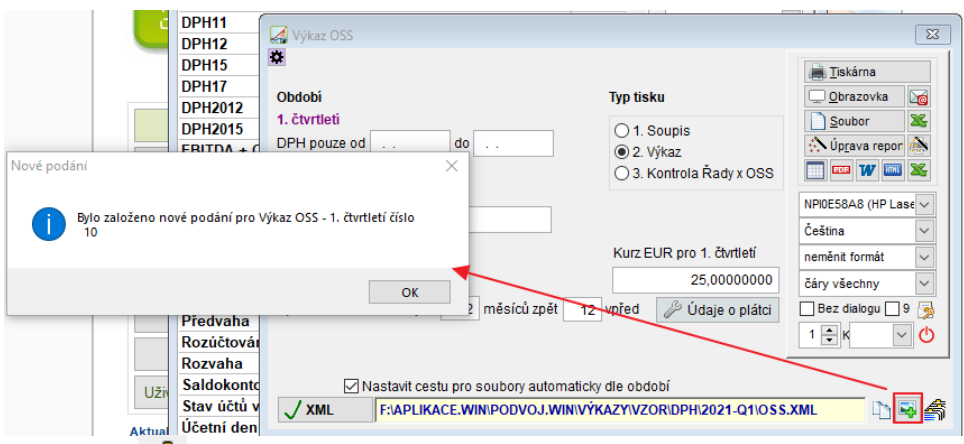

Tlačítkem  $\blacksquare$ zobrazíte obsah číselníku Evidence elektronických podání. Zde si můžete všechna Vaše uložená elektronická podání znovu zobrazit.

Otevřít číselník Evidence podání můžete také: Horní lištové menu -> Číselníky -> Evidence podání

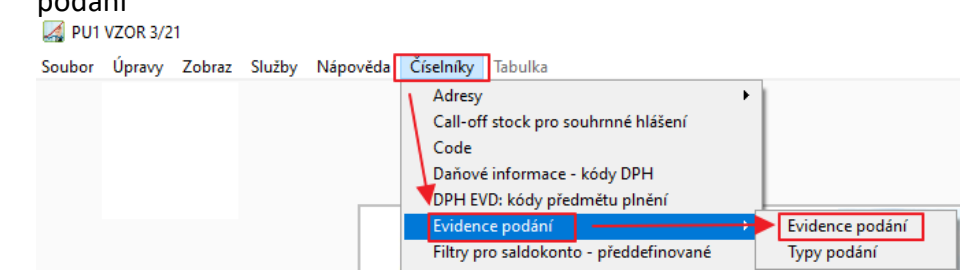

### <span id="page-20-0"></span>**12. Uživatelské výpisy**

Nově jsme pro Vás přepracovali univerzální program [Uživatelské výpisy](https://www.comsys-sw.cz/Manual/MANW/_4fy0vev9m.htm) sloužící k tisku vybraných informací z libovolné tabulky.

Pro tisk vybraných informací z libovolné tabulky slouží univerzální program Uživatelské výpisy.

Tabulku (soubor) si můžeme představit jako rozsáhlou tabulku, kde jedna věta je řádek tabulky a jedna položka je jeden sloupec tabulky.

Uživatelské výpisy nám umožní vybrat, které řádky a sloupce tabulky se budou tisknout.

Obrázkové tlačítko

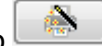

Je možné přepínat mezi dvěma režimy:

- 1. **[režim Tisk](vfps://Topic/_62k0rlnbu) -** nabídne tisky definované a uložené v agendě, odkud uživatelské výpisy otevřete.
- 2. **[režim Návrh](vfps://Topic/_62k0rm9um)** umožňuje definovat vlastní uživatelské výpisy.

### <span id="page-20-1"></span>**13. Souvztažnost zaúčtuj – nově klávesové zkratka CTRL+Q**

Z technických důvodů byla změněna klávesová zkratka pro funkci Souvztažnost zaúčtuj na CTRL+Q.

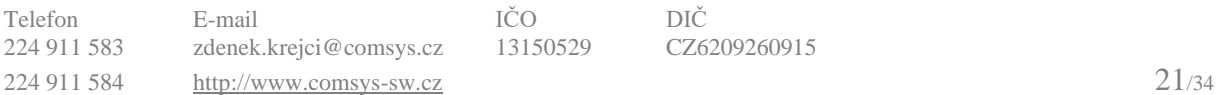

### <span id="page-21-0"></span>**14. Záznam práce pro zákazníka**

Nově program Podvojné účetnictví umožňuje zaznamenávat čas strávený prací pro konkrétního zákazníka. Budete mít lepší přehled o produktivitě práce a její organizaci, zjednodušenou tvorbu pracovních výkazů a přehledů pro zákazníky. Záznamy lze ručně upravovat (př. pokud zapomenete záznam zastavit atp.), možnosti oprav lze omezit podle nastavených práv uživatele.

### **Zobrazení lišty záznamů práce:**

K zaznamenávání práce slouží lišta v pravém horním rohu hlavní obrazovky. Zobrazíte ji nastavením parametru PRACEZAK na Ano, skryjete nastavením NE.

Horní lištové menu Služby -> Nastavení parametrů -> **parametr PRACEZAK na Ano** -> vypnout a zapnout program -> objeví se lišta pro záznam práce

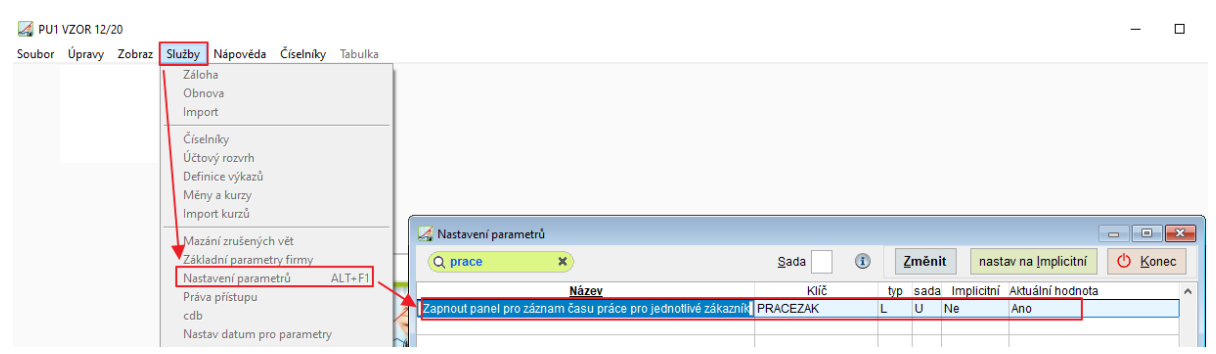

### **Záznam práce:**

Zobrazuje se čas (počet minut) od zahájení záznamu práce, pro jakého zákazníka a tlačítka k ovládání záznamů (tlačítko přepočítá čas záznamu).

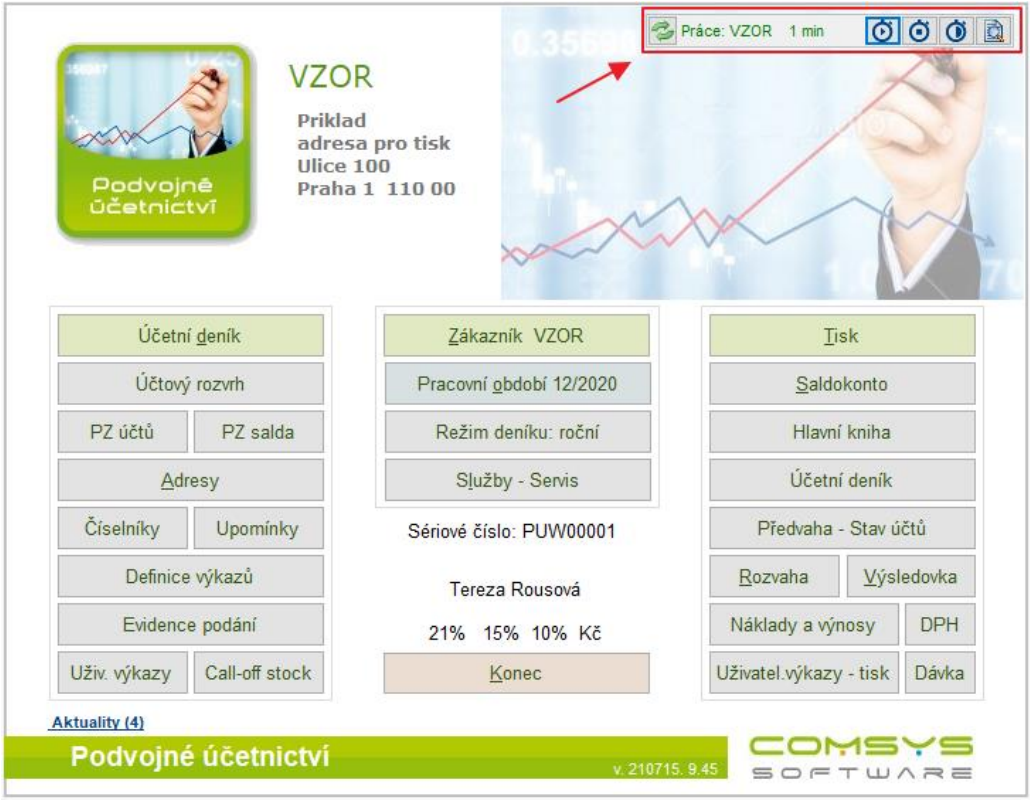

 $\boxed{\textbf{O}}$  - začátek záznamu – zapíše se čas zahájení záznamu a na liště záznamu práce začnou se zobrazovat minuty od zahájení záznamu

 $\boxed{\textcolor{blue}{\bigodot}}$  - ukončení záznamu -> zapíše se čas ukončení záznamu a zobrazí se tabulka pro poznámku k záznamu práce (může zůstat prázdná, F1 zobrazí na výběr vše, co už jste do poznámky psali)

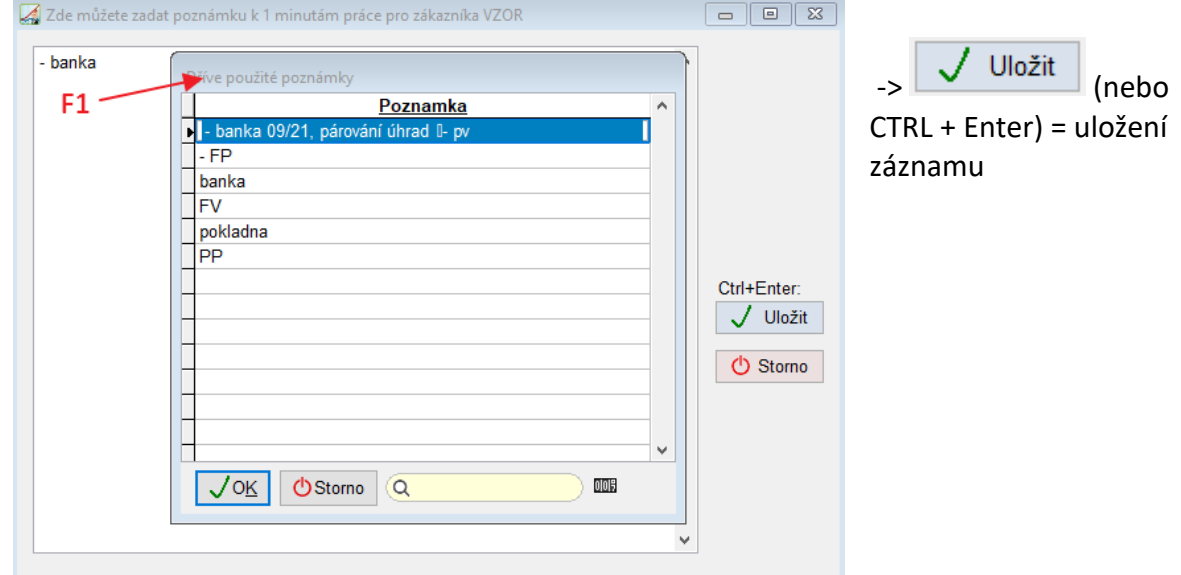

 $\boxed{\textcolor{blue}{\bullet}}$  - přerušení záznamu práce – ukončí se stávající záznam, možnost zapsání popisu a zároveň se zahájí nový záznam práce (s jiným popisem)

## **a** - zobrazí se tabulka se záznamy práce

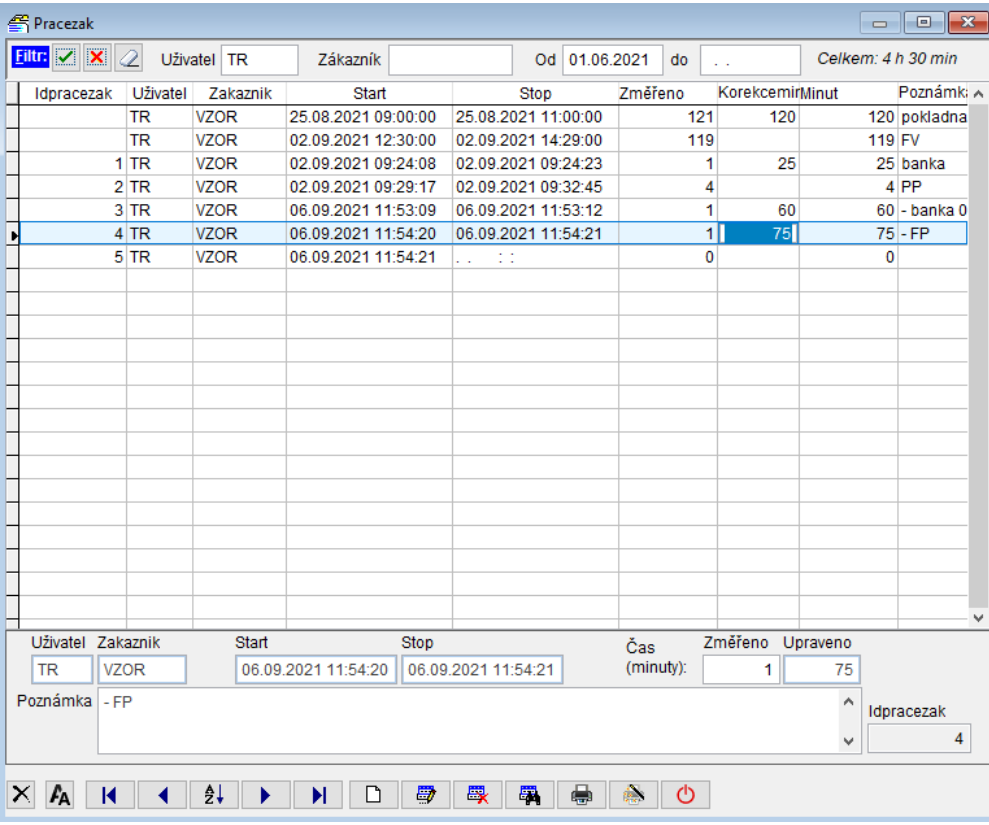

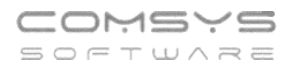

#### **Filtr pro zobrazení záznamů:**

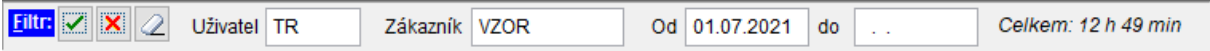

Záznamy práce lze filtrovat podle Uživatele programu (F1 – výběr), Zákazníka (F1 – výběr) nebo datumu (na F1 - kalendář k výběru).

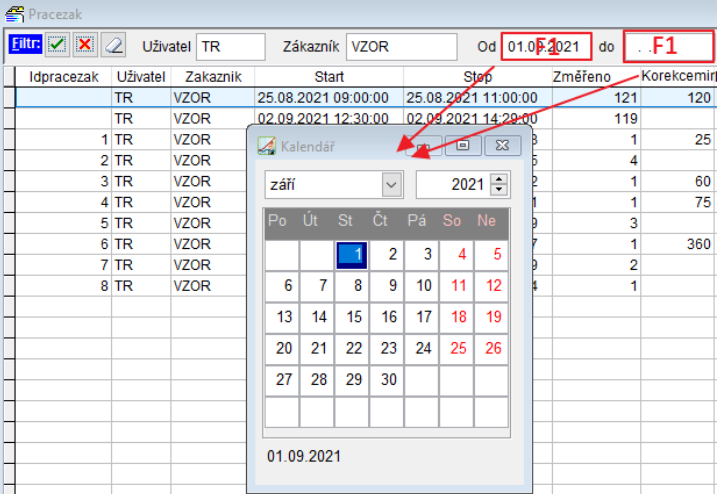

**2** - nastavení vyplněného filtru

 $\mathbf{x}$ - zrušení filtru

- vymazání všech údajů vyplněných ve filtru

### **Tisky záznamů práce:**

Tlačítkem **otevřete volby tisku záznamů práce.** Tlačítko F1 nabízí možnosti k výběru (v datumech ukáže kalendář).

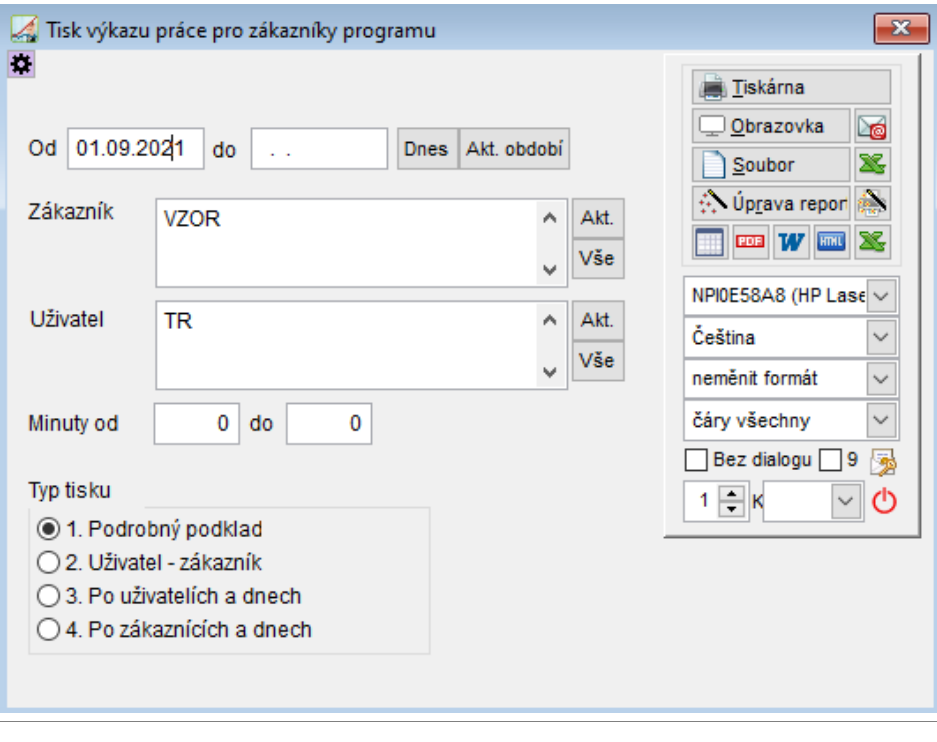

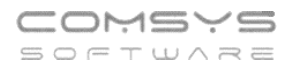

#### **Typ tisku** = přednastavené nejčastější tisky

Lze je omezit vyplněním filtru - př. pouze za aktuální období nastavené na hlavní obrazovce Akt. období .

1. **Podrobný podklad** - Tisk tabulky přesně podle přednastavených filtrů v záznamech

práce (vytiskne ty záznamy, které vidíte před zvolením tlačítka

- 2. **Uživatel – Zákazník** Zobrazí soupis všech záznamů práce seřazených podle Uživatelů a pak zákazníků.
- 3. **Po uživatelích a dnech** součty hodin práce jednotlivých uživatelů po dnech, včetně popisu práce uvedeného v poznámce.
- 4. **Po zákaznících a dnech**  součty hodin strávených prací pro konkrétní zákazníky, včetně popisu práce uvedeného v poznámce.
- Př. Nastavení tisku Výkazu práce zaměstnance za období nastavené na hlavní obrazovce:

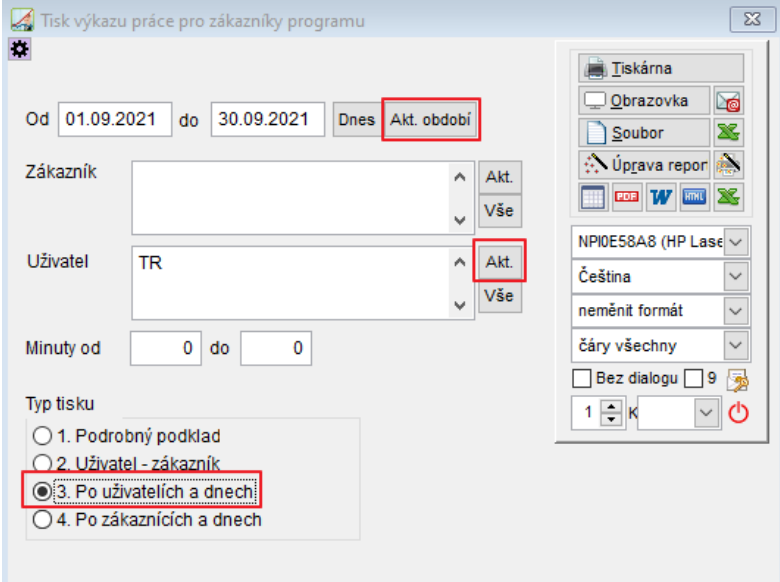

Př. Nastavení tisku Výkazu pro zákazníka přiloženého pak k faktuře (za zákazníka a období nastavené na hlavní obrazovce):

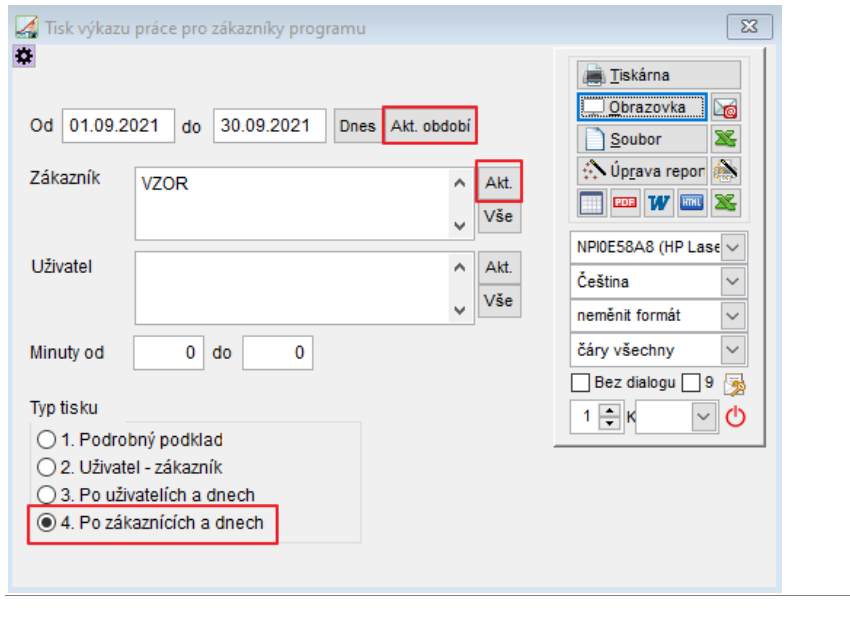

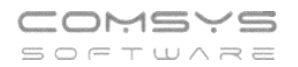

### <span id="page-25-0"></span>**15.Tisk Výkazu zisků a ztrát za 5 let dozadu**

Nově u tisku Nákladů a Výnosů č. **7. N+V podle účtů 12 měsíců** naleznete zaškrtávátko

 $\boxdot$ +5 let, které umožní tisk za více let dozadu.

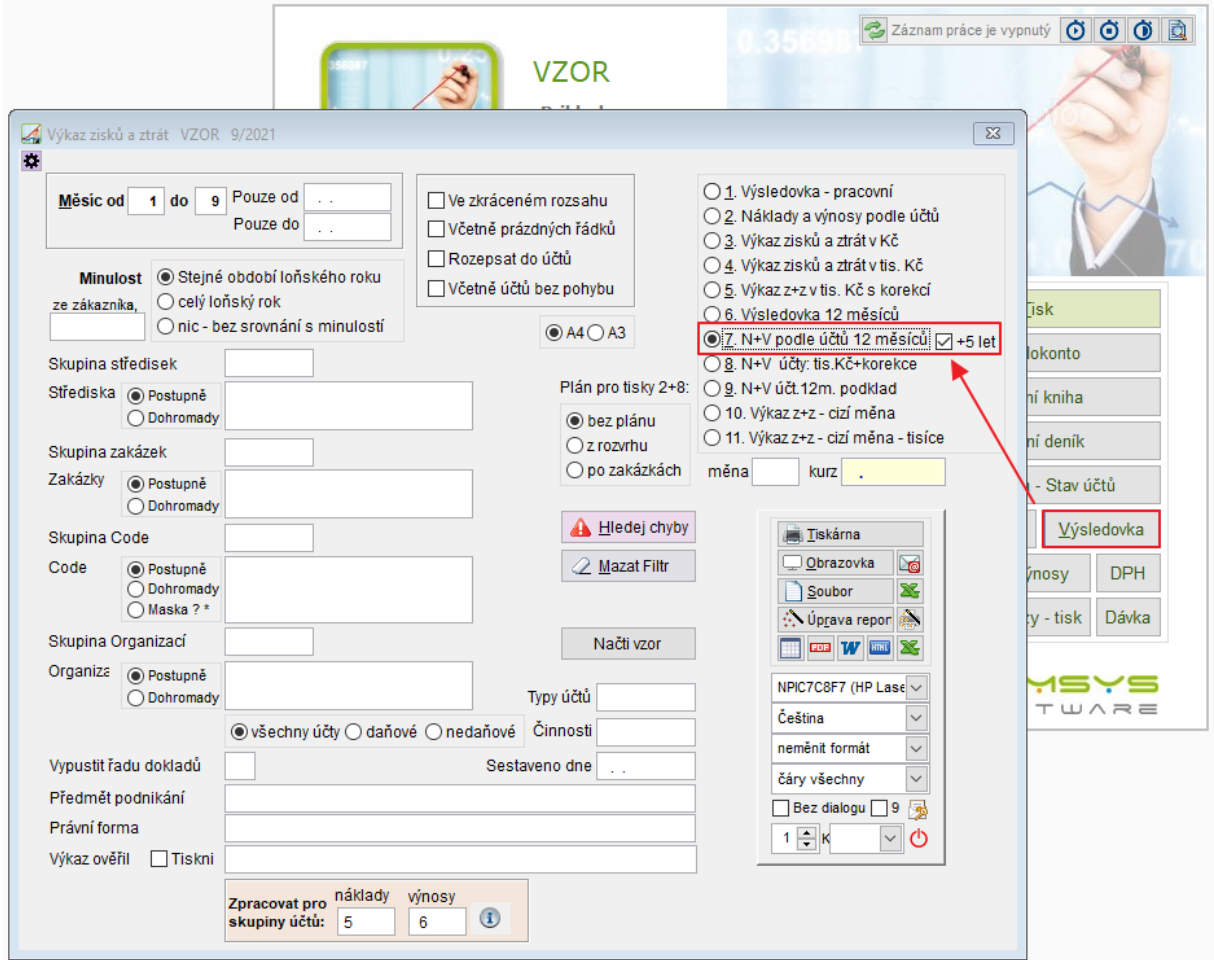

Tisk zobrazuje náklady a výnosy letošní rok + 4 roky dozadu souhrnně za rok + letošní rok rozepsaný po měsících. Součty za rok jsou souhrnné za celou firmu, neberou v úvahu další nastavení filtrů (př. po střediscích atp.).

### <span id="page-25-1"></span>**16. Změna OSS - Řádek DP 24/26**

V přiznání k dani z přidané hodnoty byl základ daně OSS vykazován v řádku 26.

Od 1.10. platí novela českého zákona, která upravuje OSS. V pokynu GFŘ je, že od nabytí účinnosti zákona bude platit nová verze přiznání k DPH, kde se má základ daně OSS vykazovat na řádku č. 24.

V nových verzích programu v přiznání k DPH, které se podává za červenec až září 2021, je základ daně OSS vykazován na řádku 26. Za období od 1.10.2021 se základ daně OSS vykazuje na řádku 24.

### <span id="page-25-2"></span>**17. Přiznání k DPH vzor č. 23**

Přiznání k DPH za říjen 2021 se podává na novém formuláři vzor č.23.

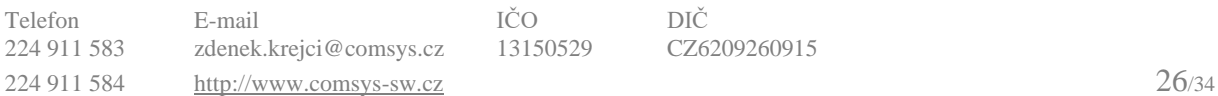

### <span id="page-26-0"></span>**18. Hromadné nahrazení Code, Střediska, Zakázky v úč. deníku podle filtru**

Nová funkce, která hromadně nahradí zvolená pole (Code, Středisko MD, Středisko Dal, Zakázka) ve všech řádcích účetního deníku podle nastaveného filtru. Například je možné najednou do všech faktur pro konkrétního odběratele vyplnit stejné číslo zakázky a Code.

Horní lištové menu Vkládání -> Hromadné nahrazení Code, str. …filtr

#### **Postup:**

- 1) V účetním deníku nastavte filtr tak, aby byly zobrazeny pouze řádky, kde chcete hodnoty měnit!
- 2) Horní lištové menu Vkládání -> Hromadné nahrazení Code str. … filtr

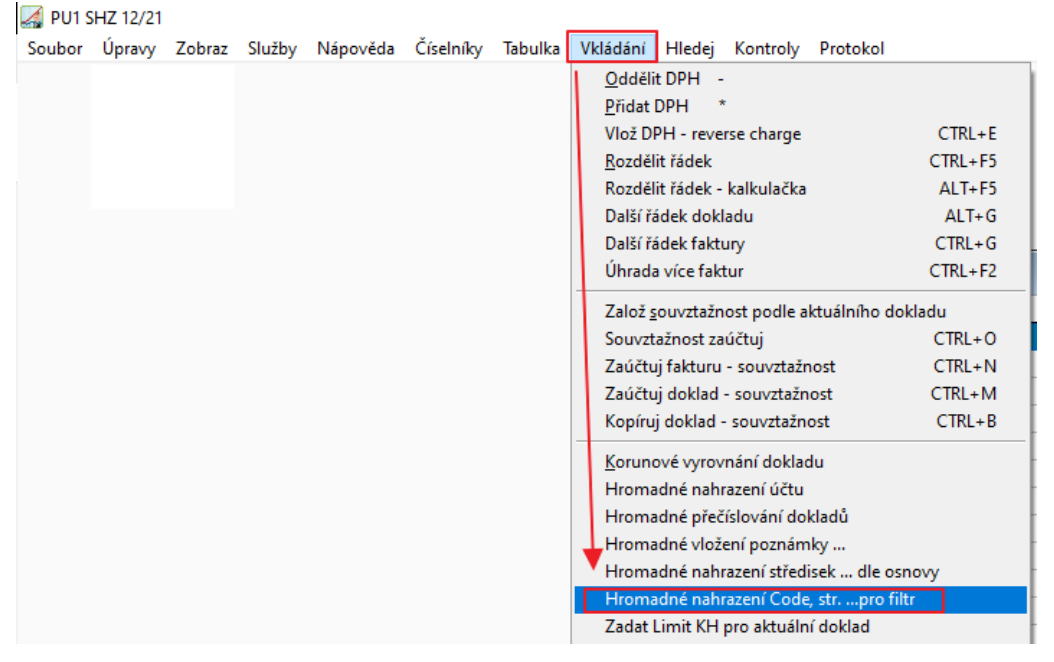

#### 3) Otevře se Vám výběr

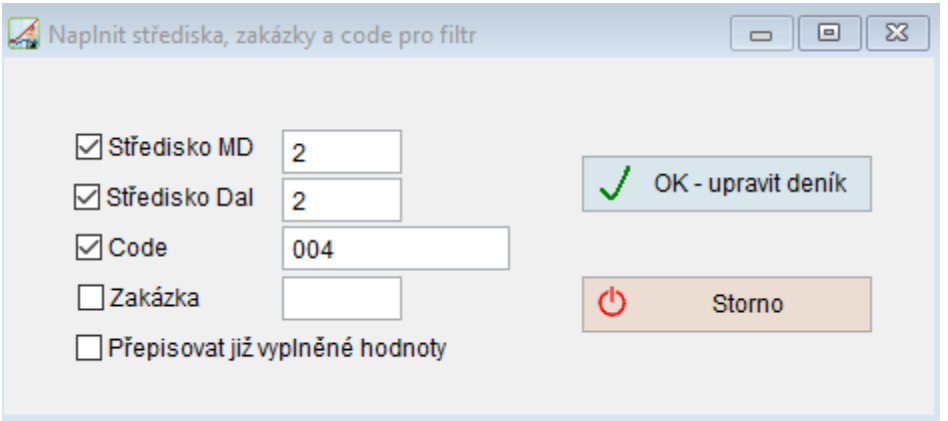

#### zaškrtněte položky, které chcete nahrazovat. Do pole za názvem nahrazované položky, zapište novou hodnotu.

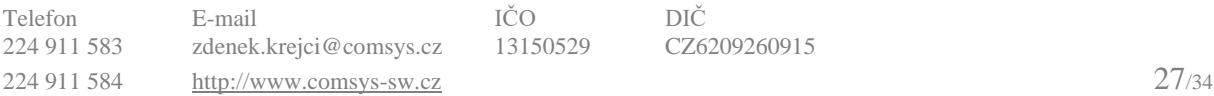

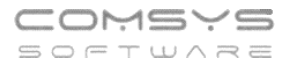

Pokud není zaškrtnuto  $\Box$  Přepisovat již vyplněné hodnoty, pak se pouze doplní nové hodnoty, které byly v řádcích účetního deníku prázdné.

Při zaškrtnutí **D**Přepisovat již vyplněné hodnoty dojde k nahrazení novou hodnotou u všech položek účetního deníku podle nastaveného filtru.

Tlačítkem  $\bigvee$  OK - upravit deník<br>spustíte úpravu účetního deníku.

Zobrazí se kontrolní otázka, zda skutečně chcete nahrazení provést.

Tlačítkem  $\sqrt{\frac{\text{Ano}}{\text{provedete}}}$  nahrazení, které hodnoty přepíše a je nevratné.

Zobrazí se protokol o Hromadném nahrazení (Pro jakého zákazníka programu, nastavený filtr a konkrétní řádky účetního deníku, ve kterých došlo ke změně a jaké).

Hromadné nahrazení ================== SHZ 12/2021 TR Tereza Rousová 12.11.2021 08:52:26

Filtr: RADA="FV".AND.DIC="CZ28172531"

Naplněná pole BUDOU přepsána

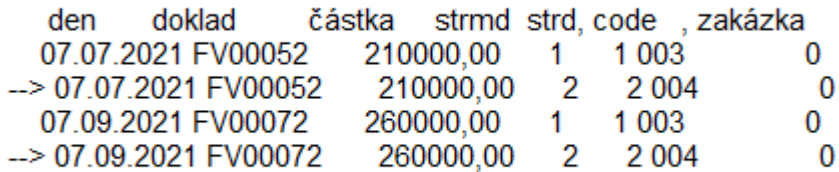

Celkem přepsáno 2 řádků deníku

### <span id="page-28-0"></span>**19. DPH – Tisk QR platby na příkaz k úhradě**

Na příkaz k úhradě DPH se nově automaticky tiskne QR platba. QR platbu lze zobrazit také tlačítkem **Film OR Platba** na záložce Příkaz v agendě DPH.

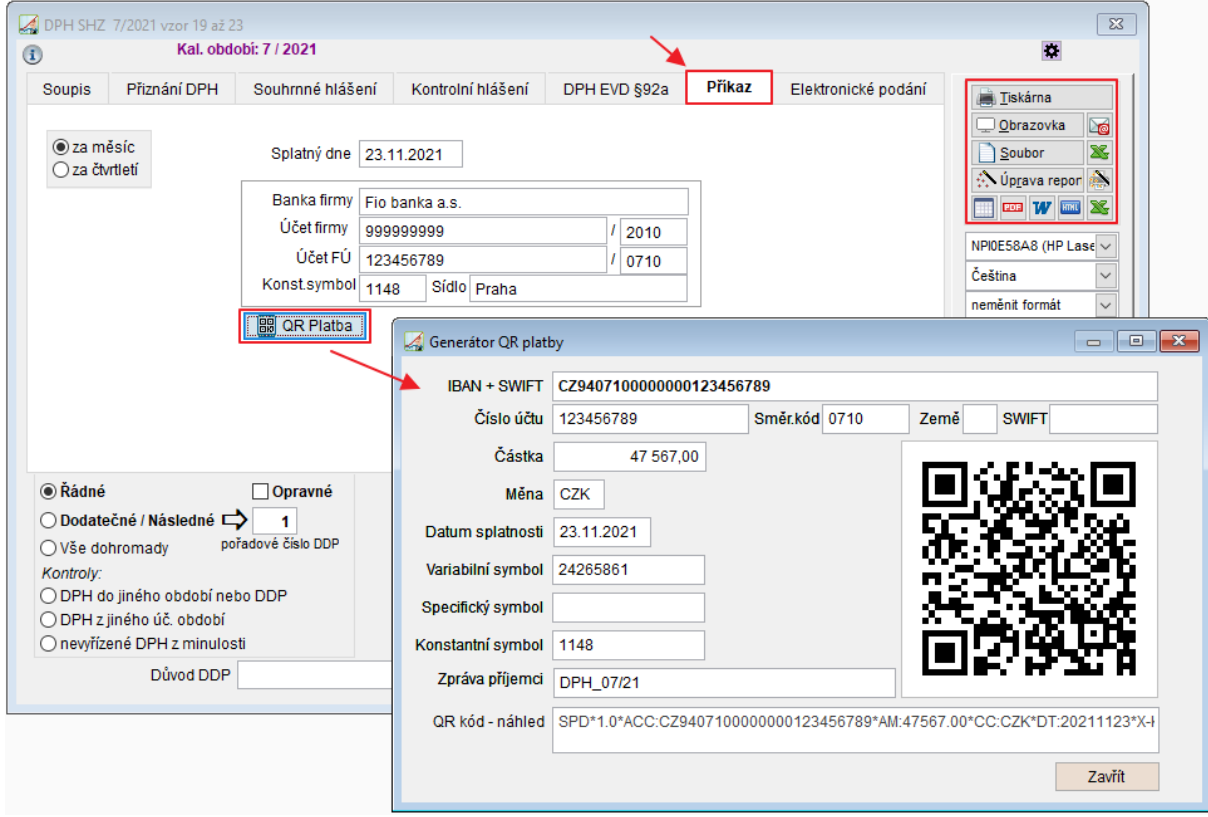

Př. příkazu k úhradě:

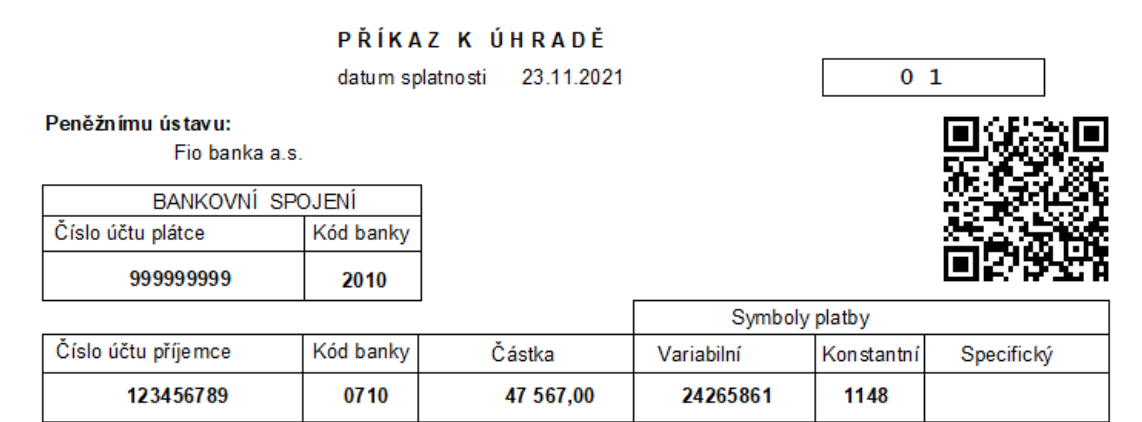

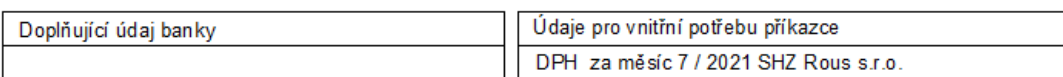

Praha dne 23.11.2021

#### razítko a podpisy příkazce

### <span id="page-29-0"></span>**20. F7 – Hledej**

Klávesou **F7** nebo tlačítkem  $\frac{d}{d}$  spustíte dialog funkce Hledej, která pracuje s tabulkou, ve které jste funkci spustili.

Činnost se používá k:

- Vyhledání věty splňující určitou podmínku
- Vybrání vět (nastavení filtru), které splňují určitou podmínku

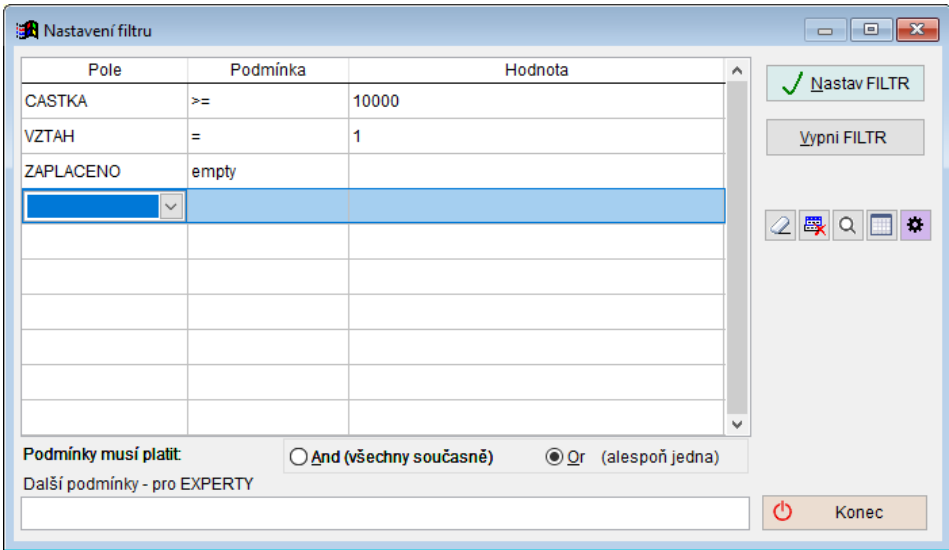

V řádcích se mohou zapisovat podmínky pro výběr řádků. Zapsané podmínky platí všechny současně ( $\bigcirc$  And (všechny současně) nebo alespoň jedna z nich ( $\bigcirc$  Or (alespoň jedna).

V řádku každé podmínky se vyplňují 3 pole:

• **Položka**, pro kterou se bude zapisovat podmínka. Kliknutím myši nebo klávesou mezerník otevřete rozbalovací seznamu, kde se vybere položka, která musí splňovat určitou podmínku.

Při výběru položky naleznete za jejím názvem informace o jejích vlastnostech (jak vyplňovat pole hodnota).

Př. ZAPLACENO, D – pole zaplaceno obsahuje datum (úhrady)

 CASTKA, N(12,2) – pole částka obsahuje číslo s max. počtem 12 číslic před a 2 za desetinnou čárkou

TEXT, C(30) – pole tex obsahuje řetězec o maximálním počtu 30 znaků

REZERVACE, L – pole rezervace obsahuje logickou hodnotu ANO/NE

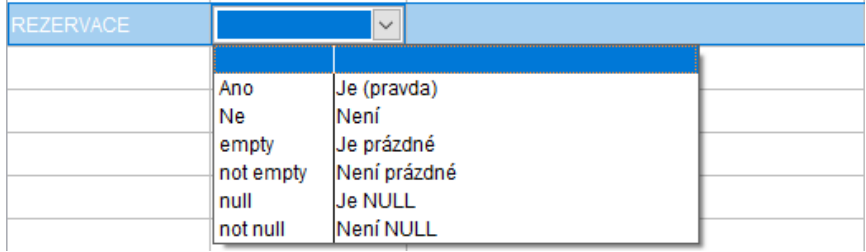

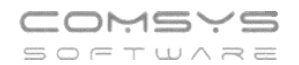

• **Operátor** = podmínka, relační znaménko. Význam jednotlivých relačních znamének:

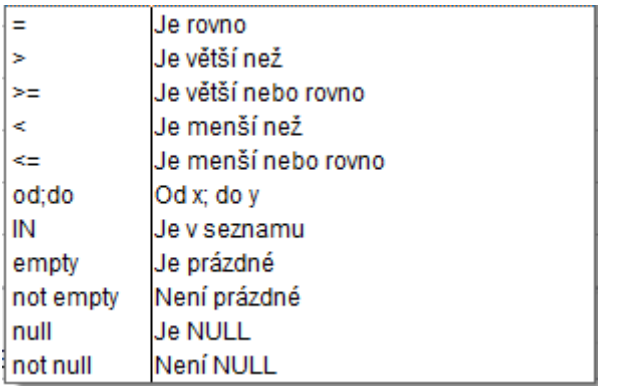

**IN** - položka je obsažena v seznamu, který následuje, jednotlivé hodnoty jsou odděleny čárkami, např. hledání dvou celkových částek ve fakturách

**od;do** - položka je mezi hodnotami od – do, jednotlivé hodnoty jsou odděleny čárkami, např. hledání částek ve fakturách v intervalu od – do

• **Hodnota** zapíše se hledaná hodnota.

V jednotlivých polích otevřete výběr kliknutím myši do pole nebo klávesou mezerník.

#### Tlačítka:

- $\boxed{2}$  vymaže všechny vyplněné podmínky
- 鳳 zruší jednotlivý řádek vyplněné podmínky
- Q vyhledávání chyb
	- ukáže náhled řádků tabulky, které splňují vyplněné podmínky
- n, - slouží k ukládání nastavení funkce hledej nebo načtení uloženého nastavení

Otevřou se volby:

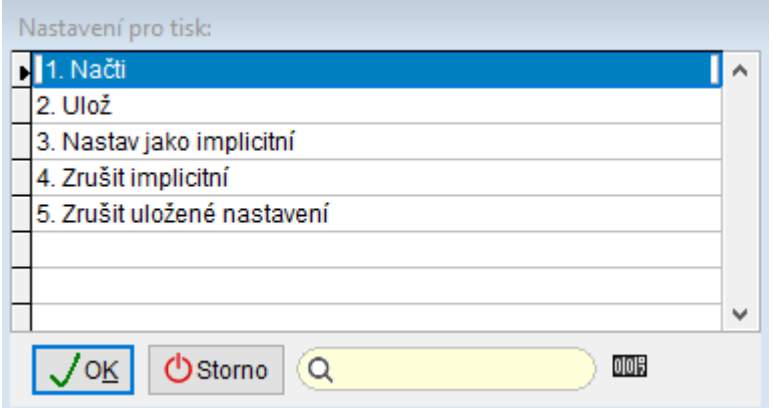

Nastav jako implicitní – uloží nastavení podmínek a, když spustíte **F7/**  $\frac{1}{2}$ , předvyplní toto uložené nastavení.

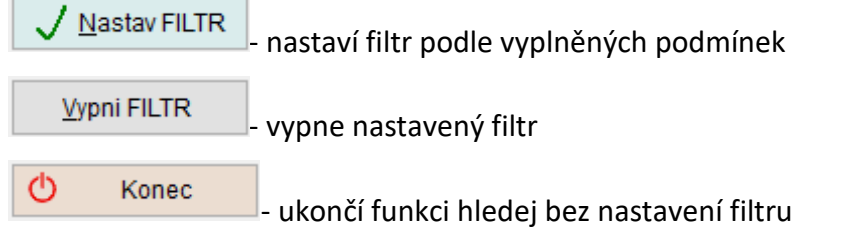

### <span id="page-31-0"></span>**21. Uživatelské výpisy – FILTR**

Přepracovali jsme záložku režimu Návrh **Podmínky – FILTR** uživatelských výpisů a sjednotili zadávání podmínek s F7 – Hledej.

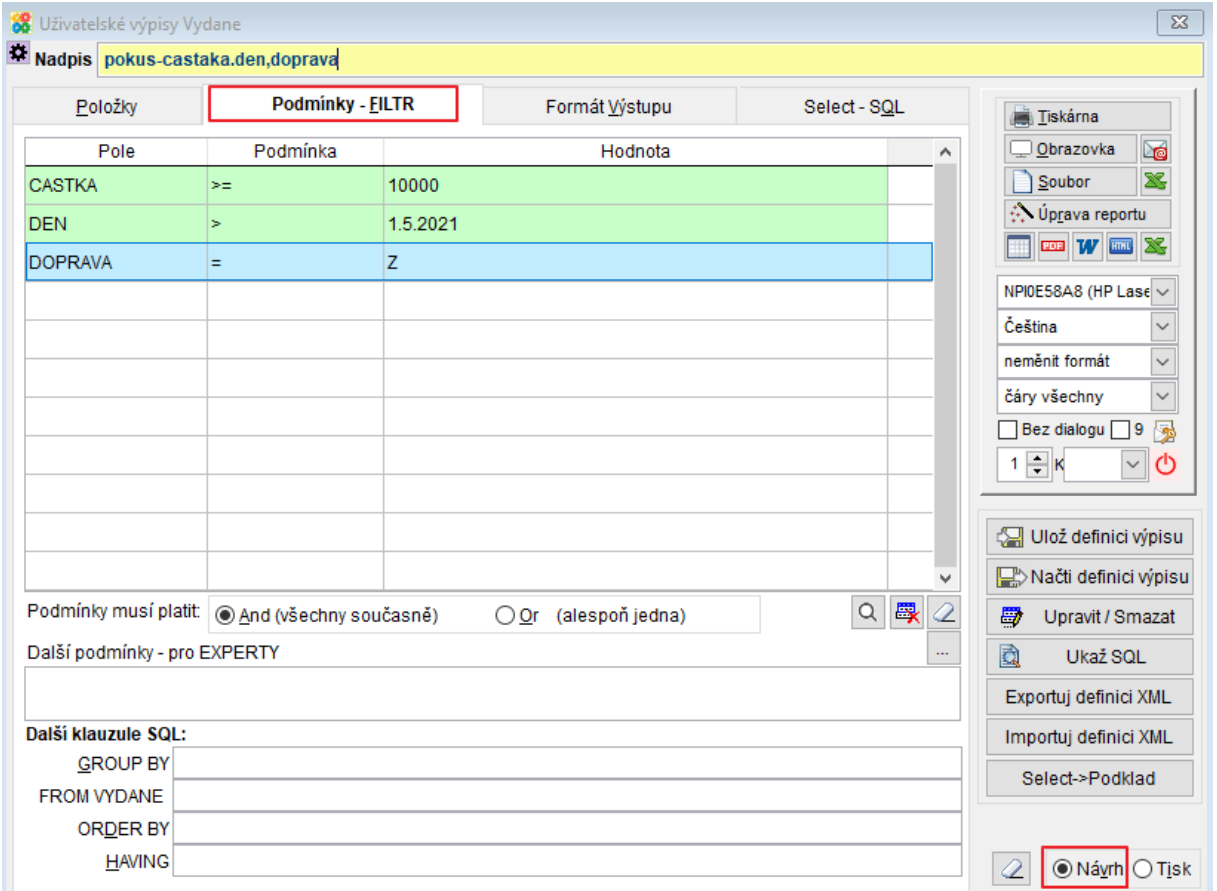

Do řádků se mohou zapisovat podmínky filtru. Zapsané podmínky platí všechny současně ( $Q$ r (alespoň jedna)<sub>)</sub> nebo alespoň jedna z nich ( $Q$ r (alespoň jedna)<sub>)</sub>.

Vyplnění podmínek:

V řádku každé podmínky se vyplňují 3 pole:

• **Položka**, pro kterou se bude zapisovat podmínka.

Kliknutím myši nebo klávesou mezerník otevřete rozbalovací seznamu, kde se vybere položka, která musí splňovat určitou podmínku.

Při výběru položky naleznete za jejím názvem informace o jejích vlastnostech (jak vyplňovat pole hodnota).

Př. ZAPLACENO, D – pole zaplaceno obsahuje datum (úhrady)

CASTKA, N(12,2) – pole částka obsahuje číslo s max. počtem 12 číslic před a 2 za desetinnou čárkou

TEXT, C(30) – pole tex obsahuje řetězec o maximálním počtu 30 znaků

REZERVACE, L – pole rezervace obsahuje logickou hodnotu ANO/NE

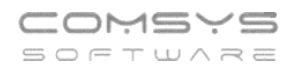

• **Operátor** podmínka, relační znaménko. Význam jednotlivých relačních znamének:

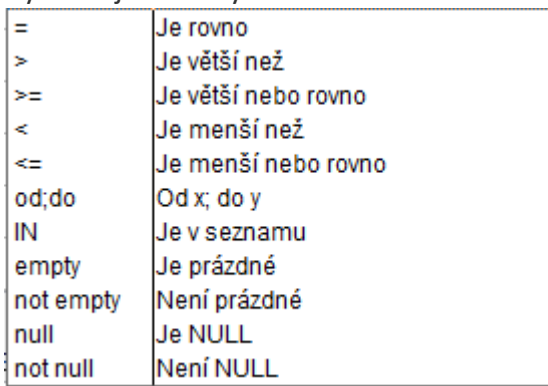

IN - položka je obsažena v seznamu, který následuje, jednotlivé hodnoty jsou odděleny čárkami, např. hledání dvou celkových částek ve fakturách

od;do - položka je mezi hodnotami od – do, jednotlivé hodnoty jsou odděleny čárkami, např. hledání částek ve fakturách v intervalu od do

• **Hodnota** zapíše se hledaná hodnota.

V jednotlivých polích otevřete výběr kliknutím myši do pole nebo klávesou mezerník.

Tlačítka:

 $\mathcal{Q}|$ - vymaže všechny vyplněné podmínky

畏 zruší jednotlivý řádek vyplněné podmínky

 $\alpha$ vyhledávání chyb

- ukáže náhled řádků tabulky, které splňují vyplněné podmínky

Ulož definici výpisu - uložení nastavení výpisu

Načti definici výpisu ukáže k výběru uložená nastavení výpisů a umožňuje načíst je

Příklady:

**Př.1)** Výběr vydaných faktur, které mají částku větší než 10 000 Kč, byly vystaveny po 1.5.2021 a zároveň mají způsob dodání Zásilkovna (Z).

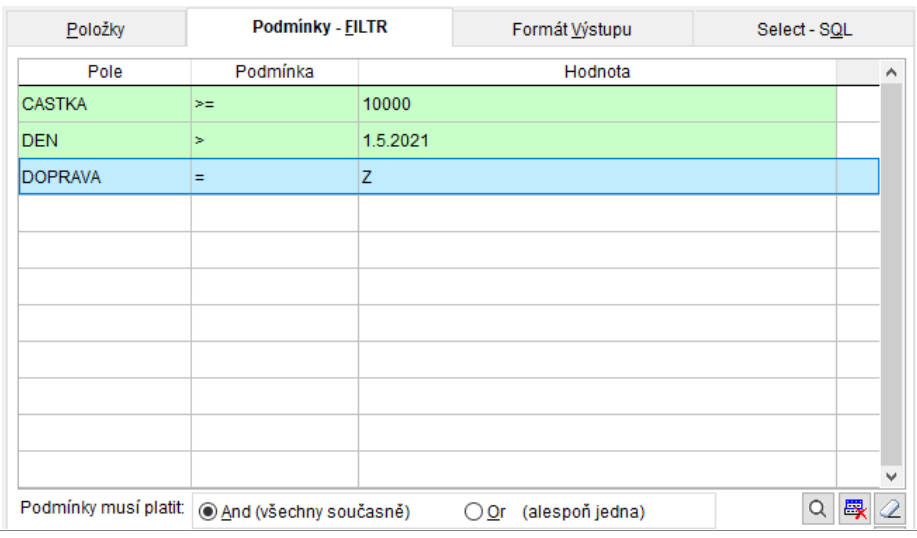

**Př.2)** Výběr vydaných faktur, které mají částku větší nebo rovno 5 000 Kč, zároveň byly vydané před 31.10.2021, dopravu mají vyplněnou vlastní (R) a ještě nebyly vydány ze skladu (neexistuje k nim výdejka = VYDEJKA empty).

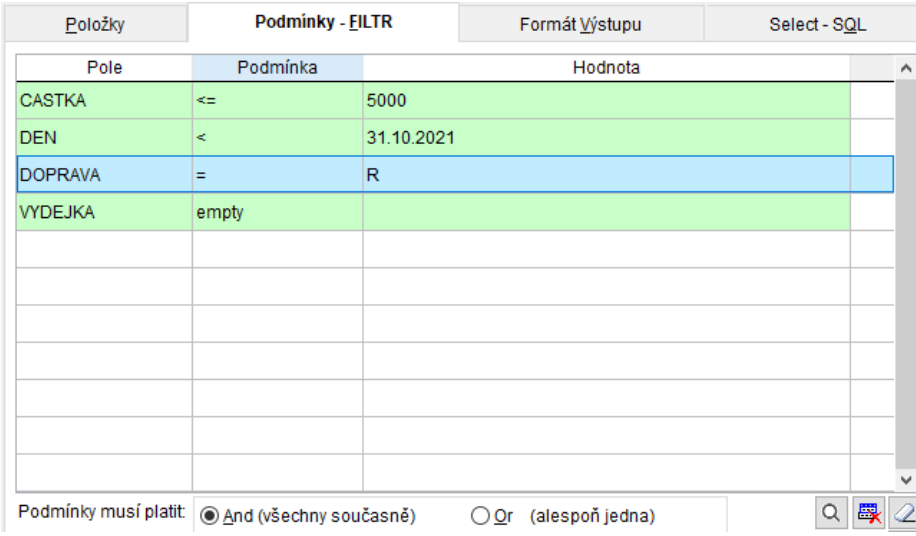

**Př.3)** Výběr vydaných faktur, které mají částku od 5 000 Kč do 25 000 Kč a nebo byly placeny dobírkou (způsob platby je D) tzn. ukáže všechny faktury, které mají odpovídající částky + všechny faktury které byly placeny dobírkou.

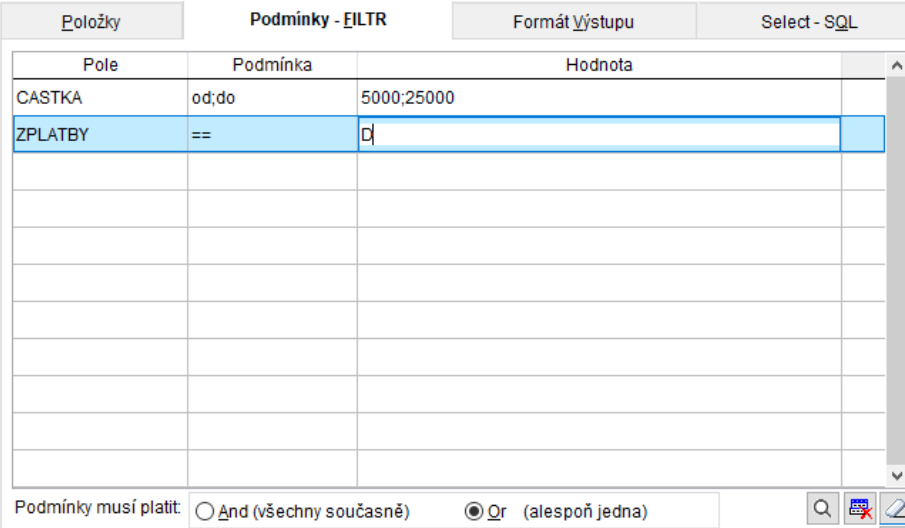